# Korzystanie z platformy Moodle

### *Rafał Michałowski*

Platforma oparta jest o system Moodle 2.2.x i znajduje się pod adresem:

### [www.kno-koweziu.pl/moodle](http://www.kno-koweziu.pl/moodle)

Platforma umożliwia tworzenie kursów e-learningowych oraz zamieszczanie plików o pojemności nie większej niż 20MB. Dostęp do platformy mają wszyscy pracownicy placówki. Aby dodać nowy kurs, należy skontaktować się z administratorem placówki w celu utworzenia przestrzeni dla kursu i nadania uprawnień menadżera do nowego kursu dla zamawiającego nauczyciela.

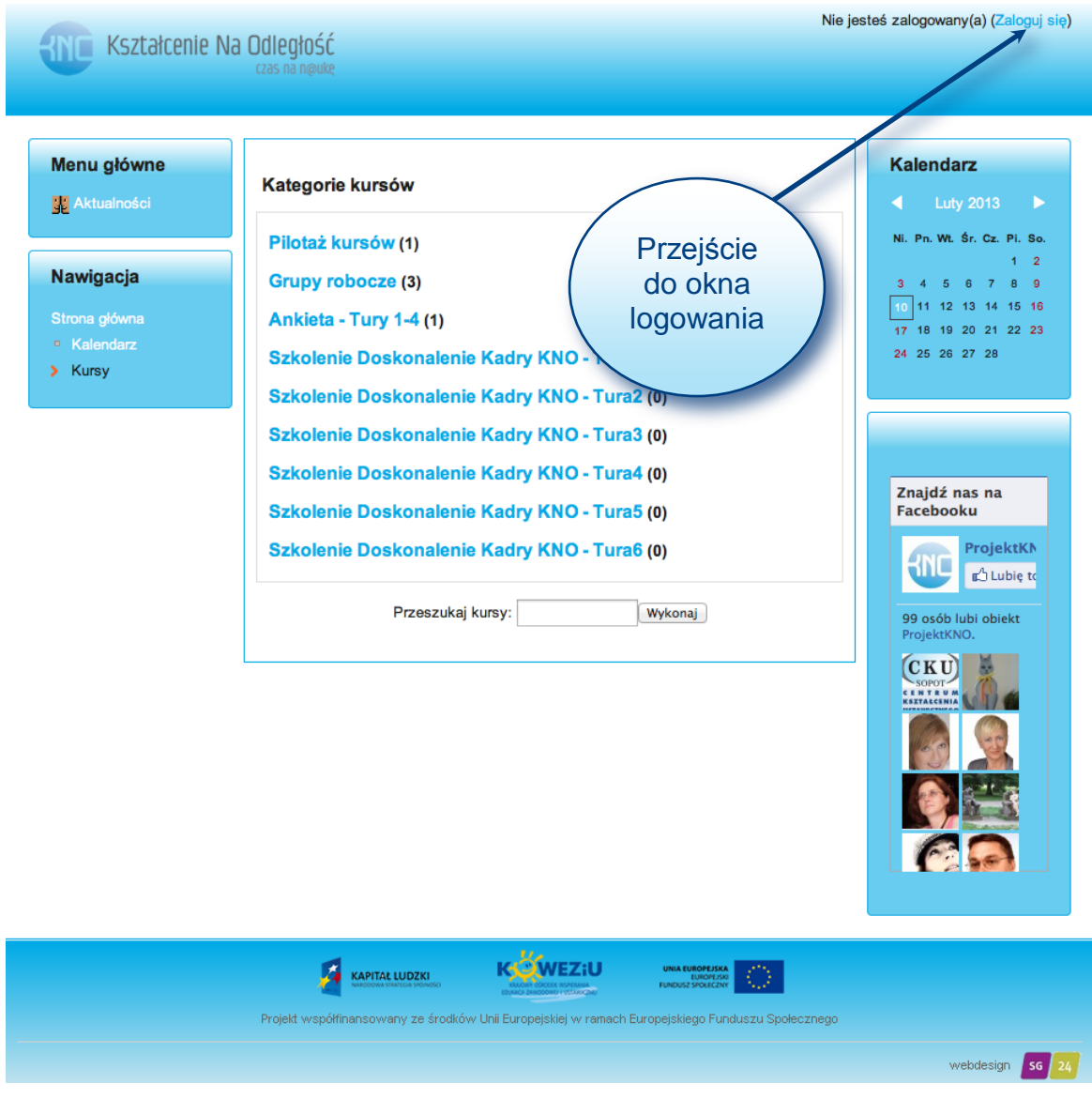

**Rysunek 1. Strona platform[y www.kno-koweziu.pl/moodle](http://www.kno-koweziu.pl/moodle)**

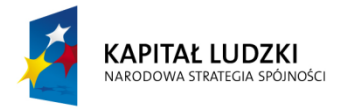

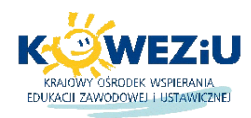

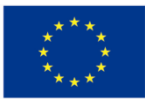

# **1. Logowanie do platformy**

W celu zalogowania się do platformy należy uruchomić dowolną przeglądarkę internetową i wejść na stronę z platformą pod adresem [http://www.kno-koweziu.pl/moodle.](http://www.kno-koweziu.pl/moodle) Pojawi się strona platformy, gdzie w prawym górnym rogu znajduje się napis *Zaloguj się* (rys. 1), na który trzeba kliknąć celem przejścia do okna logowania (rys. 2).

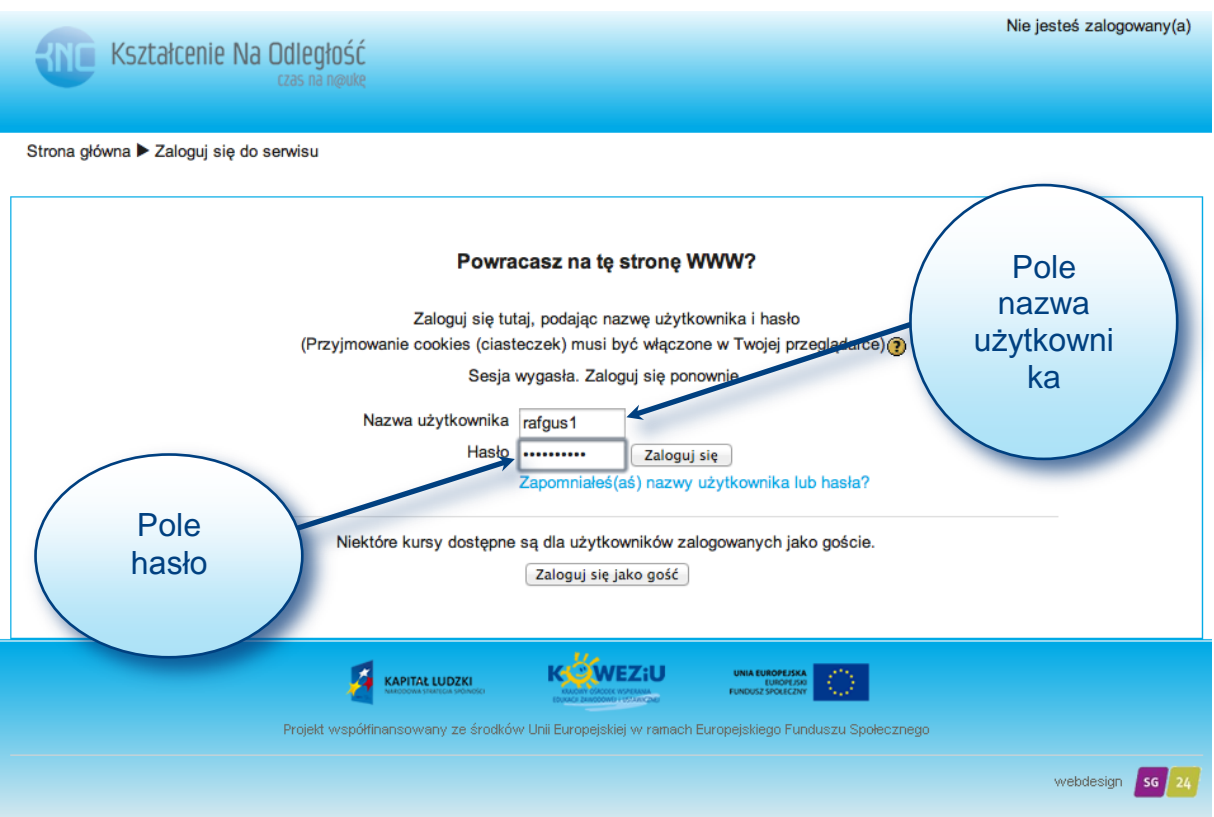

#### **Rysunek 2. Okno logowania do platformy**

Aby się zalogować, powinieneś podać swój login i hasło otrzymane od administratora platformy. Login podajesz w polu *Nazwa użytkownika*, a hasło w polu *Hasło* (rys. 2). W przypadku gdy zapomnisz swoich danych do zalogowania, możesz skorzystać z opcji *Zapomniałeś(aś) nazwy użytkownika lub hasła?*, która znajduje się pod polem *Hasło*. Po wybraniu tej opcji przejdziesz do okna przypomnienia (rys. 3).

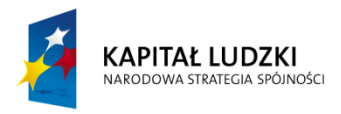

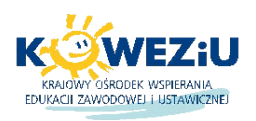

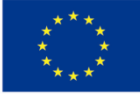

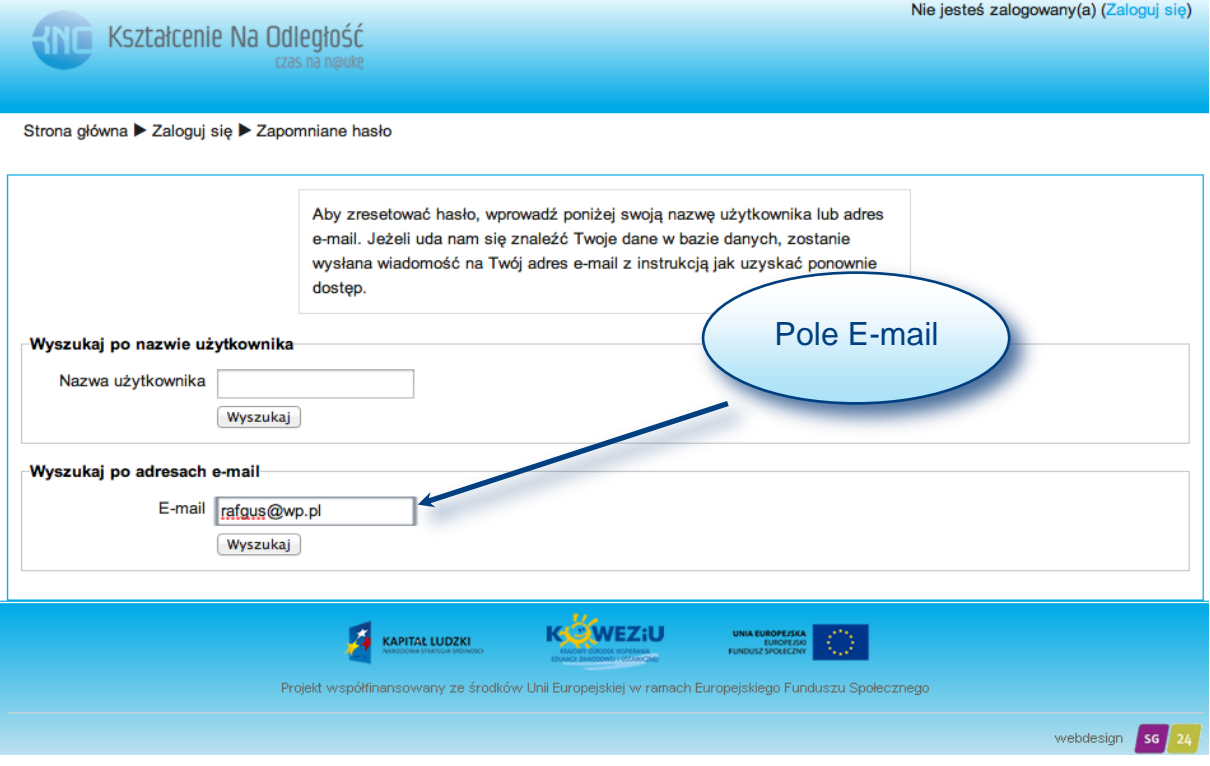

#### **Rysunek 3. Okno przypomnienia nazwy użytkownika lub hasła**

W celu przypomnienia danych potrzebnych do zalogowania musisz podać swój e-mail w polu *E-mail* i kliknąć wyszukaj. Po podaniu prawidłowych danych na skrzynkę e-mail otrzymasz informację z linkiem do zmiany hasła. Wystarczy teraz kliknąć w podany link (gdy jest aktywny) lub go skopiować do paska adresu w oknie przeglądarki internetowej i przejść do zmiany hasła (rys. 4).

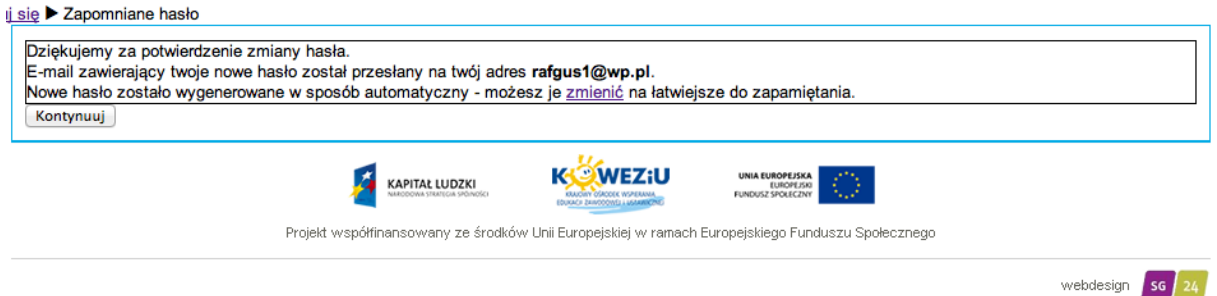

#### **Rysunek 4. Potwierdzenie informacji o zmianie hasła**

Otrzymasz kolejny e-mail z nazwą użytkownika i nowym hasłem. Teraz możesz się zalogować do platformy.

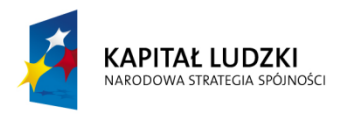

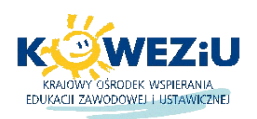

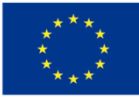

# **2. Układ platformy**

Platforma edukacyjna pozwala na dostęp do zasobów na kilku poziomach: gościa, studenta, nauczyciela bez praw edycji, prowadzącego i menadżera. Użytkownik typu *gość* ma dostęp do wszystkich zasobów, które są udostępnione dla gości. Jego pobyt na platformie nie wymaga rejestrowania się (rys. 5).

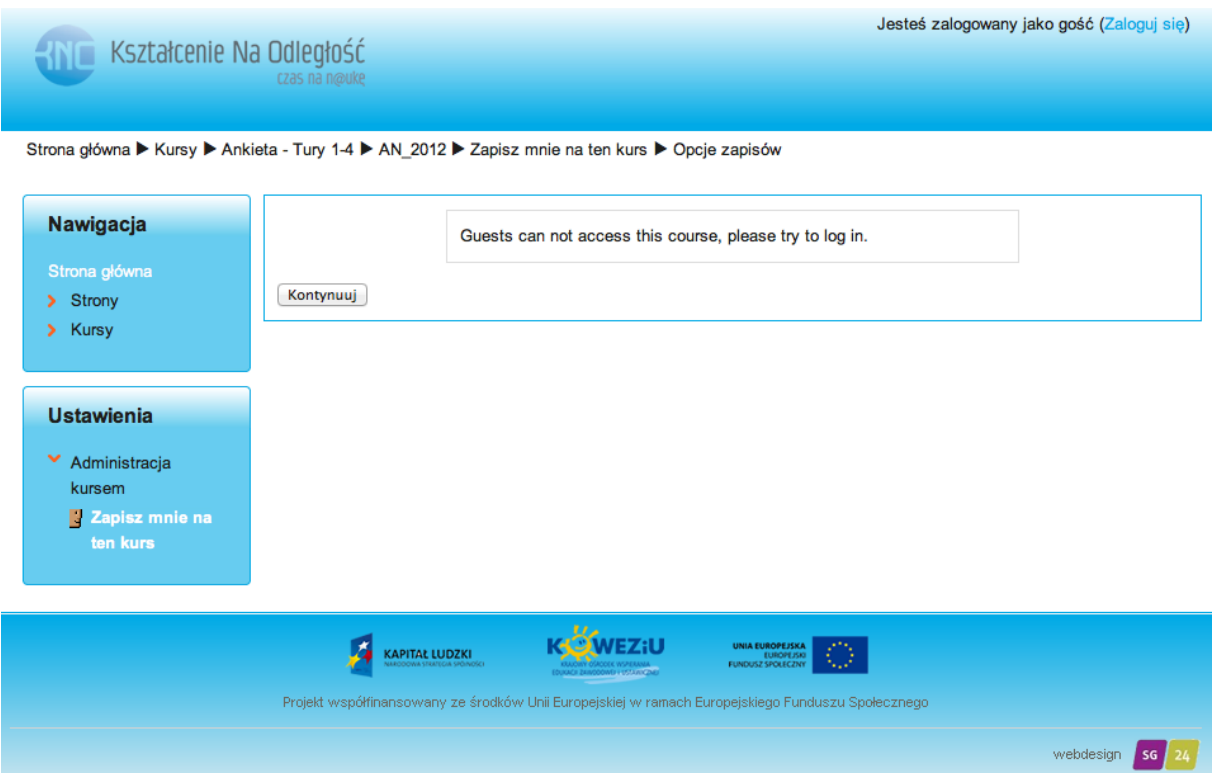

**Rysunek 5. Użytkownik zalogowany jako gość**

Konto typu *student* umożliwia dostęp do kursów znajdujących się na platformie pod warunkiem przypisania danego użytkownika do kursu. Studenci mogą korzystać ze wszystkich zasobów i aktywności w danym kursie (rys. 6), mają również dostęp do ocen i innych uczestników zapisanych na kursie.

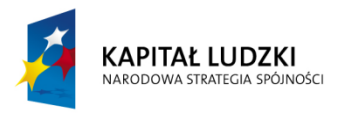

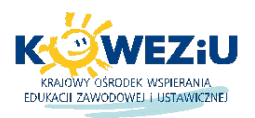

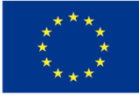

[Michałowski Rafał] Jesteś zalogowany(a) jako Uczeń Uczeń (Wyloguj)

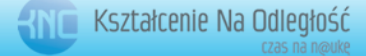

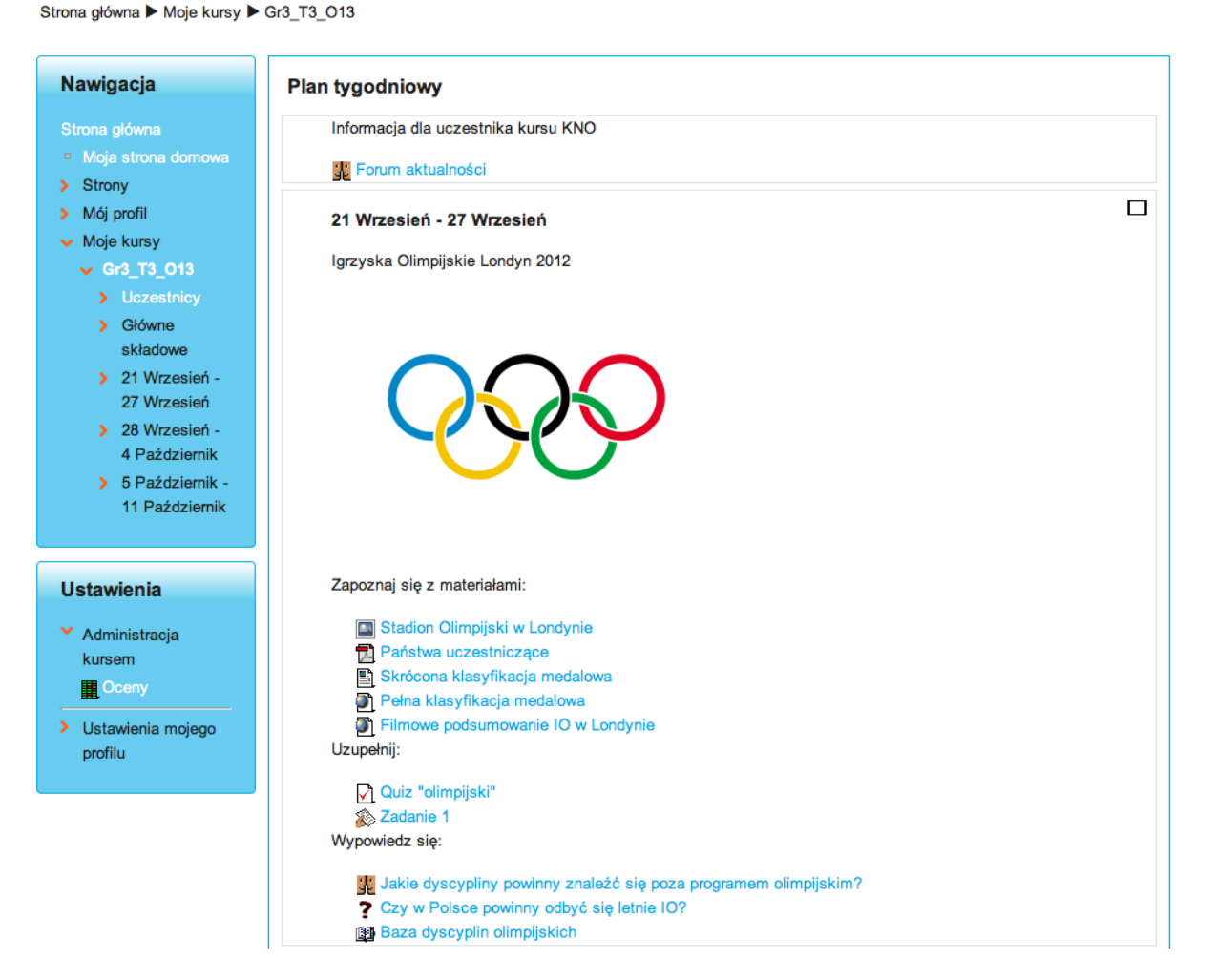

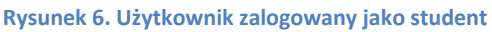

Konto typu *nauczyciel bez praw edycji* pozwala na prowadzenie wybranego kursu, ocenianie uczestników kursu i dostęp do raportów. To konto nie pozwala na dokonywanie zmian w kursie oraz zapisywanie użytkowników (rys. 7). Jak widać na rys. 6 i 7 w przypadku konta *nauczyciel bez praw edycji* w przypadku danego kursu dochodzą opcje w samym kursie, takie jak *Raporty* i w administracji kursem *Użytkownicy.* Taką rolę można przypisać innemu nauczycielowi niż nauczyciel prowadzący w czasie doraźnych zastępstw, aby zachować ciągłość kształcenia.

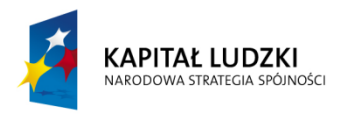

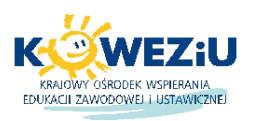

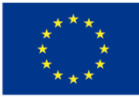

[Michałowski Rafał] Jesteś zalogowany(a) jako Nauczyciel Nauczyciel (Wyloguj)

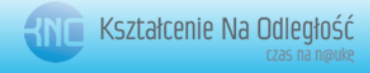

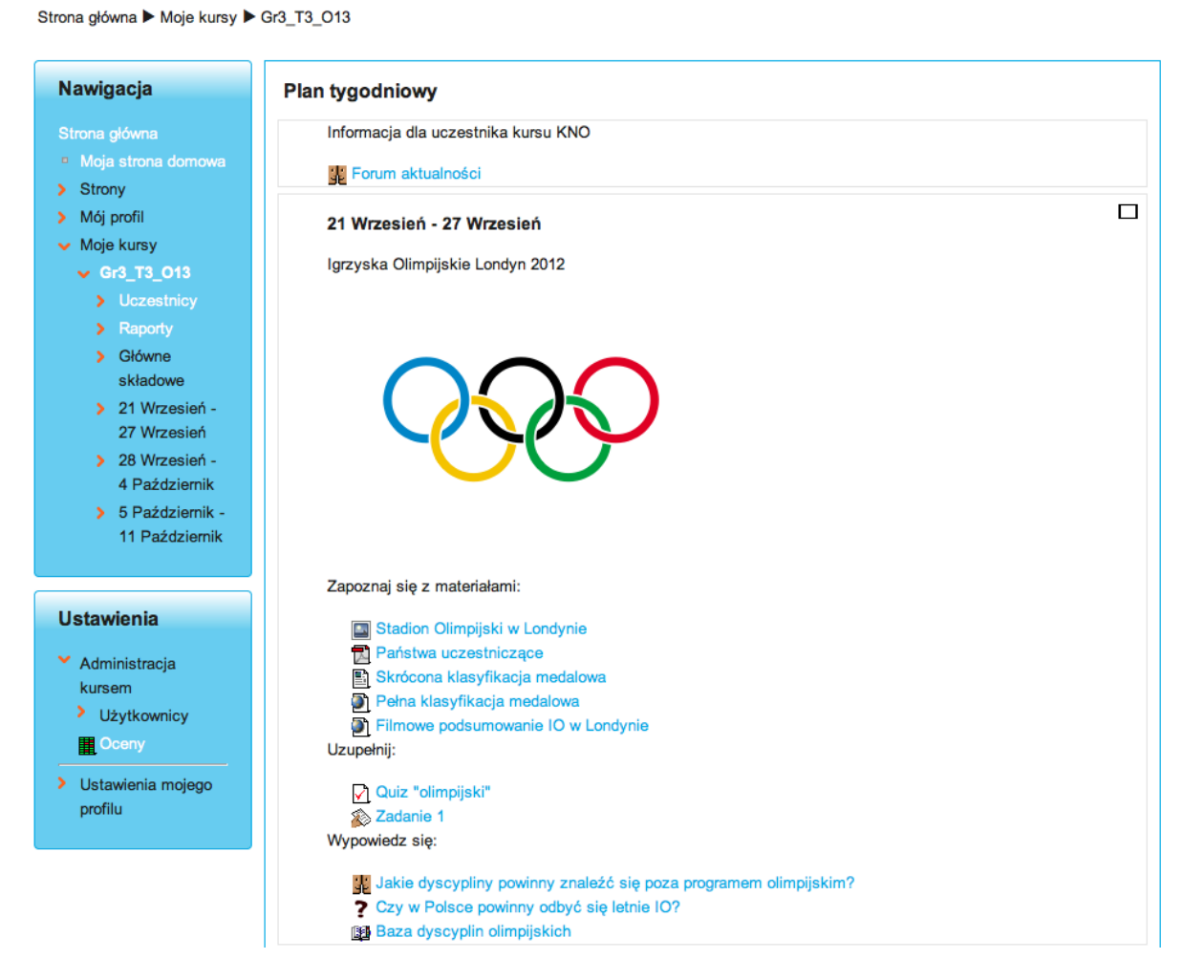

#### **Rysunek 7. Użytkownik zalogowany jako nauczyciel bez praw edycji**

Kolejnym kontem jest konto typu *prowadzący*. Nauczyciel prowadzący jest również autorem danego kursu. Może on tworzyć poszczególne moduły kursu, dodawać zasoby i aktywności, zmieniać ustawienia poszczególnych komponentów danego kursu. Do jego roli może należeć również zapisywanie uczestników na dany kurs. Konto typu prowadzący można porównać do administratora platformy, lecz tylko z uwzględnieniem danego kursu. W przypadku kursów skierowanych do uczniów to właśnie to konto będzie najczęściej wykorzystywane w pracy nauczyciela prowadzącego. Różnica, jaką widać w stosunku do poprzednich kont, to rozbudowany panel związany z administracją kursem (rys. 8).

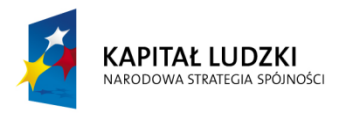

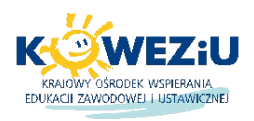

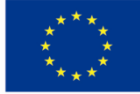

[Michałowski Rafał] Jesteś zalogowany(a) jako Prowadzący Prowadzący (Wyloguj)

**ANTE Kształcenie Na Odległość** 

Strona główna > Moje kursy > Gr3\_T3\_013 Włącz tryb edycji Nawigacja **Plan tygodniowy** Informacja dla uczestnika kursu KNO Moja strona domow **CE** Forum aktualności > Strony  $\Box$ > Mój profil 21 Wrzesień - 27 Wrzesień > Moje kursy Igrzyska Olimpijskie Londyn 2012 **Ustawienia** ▼ Administracja kursem K Włącz tryb edycji **Edytuj** ustawienia > Użytkownicy  $\blacksquare$  Filtry **里**Oceny  $\triangleq$  Kopia zapasowa Zapoznaj się z materiałami: Odtwórz <sup>1</sup>Import Stadion Olimpijski w Londynie  $\bullet$  Reset kursu Państwa uczestniczące  $\blacktriangleright$  Baza pytań Skrócona klasyfikacja medalowa Pełna klasyfikacja medalowa  $\Box$  Repozytoria Filmowe podsumowanie IO w Londynie Zmień rolę na... Uzupełnij: **B** Nauczyciel bez praw edycji Quiz "olimpijski"  $\overline{\otimes}$  Zadanie 1 **P**Student Wypowiedz się: **H**e Gość Jakie dyscypliny powinny znaleźć się poza programem olimpijskim? > Ustawienia mojego 2 Czy w Polsce powinny odbyć się letnie IO? profilu **Baza dyscyplin olimpijskich** 

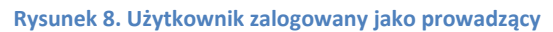

Dostępne są tutaj między innymi następujące opcje:

*Włącz tryb edycji* – opcja ta pozwala na zmianę wszystkich komponentów znajdujących się w kursie, łącznie z ich usunięciem, jak i dodaniem nowych,

*Edytuj ustawienia* – opcja ta pozwala na zmianę rodzaju kursu, zwiększenia lub zmniejszenia tematów kursu lub tygodni, jak i ustawienie czasu rozpoczęcia i zakończenia kursu,

*Użytkownicy* – opcja ta dotyczy wszelkich operacji na użytkownikach, takich jak dodanie do kursu i usunięcie, jak i zmiana roli użytkownika w obrębie danego kursu. W tym miejscu można również ustawić metody zapisywania się na kurs.

Prowadzący może w każdej chwili zmienić swoją rolę na innego użytkownika, co pozwala na podgląd kursu np. z punktu widzenia studenta.

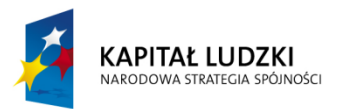

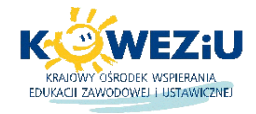

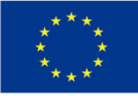

W obrębie platformy istnieją jeszcze inne konta o specjalnych uprawnieniach takie jak autor kursu, menadżer i administrator. Nie są one jednak istotne z punktu pracy nauczyciela prowadzącego zajęcia z wykorzystaniem platformy.

# **3. Ustawienia profilu użytkownika**

Profil użytkownika zawiera podstawowe informacje o danej osobie takie jak imię, nazwisko, adres e-mail, miejsce zamieszkania i kraj. Powyższe dane są potrzebne przy rejestracji danego użytkownika i dlatego znajdują się w profilu. Powyższe dane możesz zmienić w każdej chwili, gdy będziesz zalogowany na platformie. Poza danymi osobowymi poprzez profil masz również dostęp do Twoich wpisów na forach, wpisów na blogach, wysłanych i odebranych wiadomości, jak i również do plików, które zamieściłeś na platformie. Aby zobaczyć profil na platformie, należy kliknąć w bloku *Nawigacja*  w menu *Mój profil* (rys. 9). Rozwiną się wszystkie dostępne opcje dotyczące profilu.

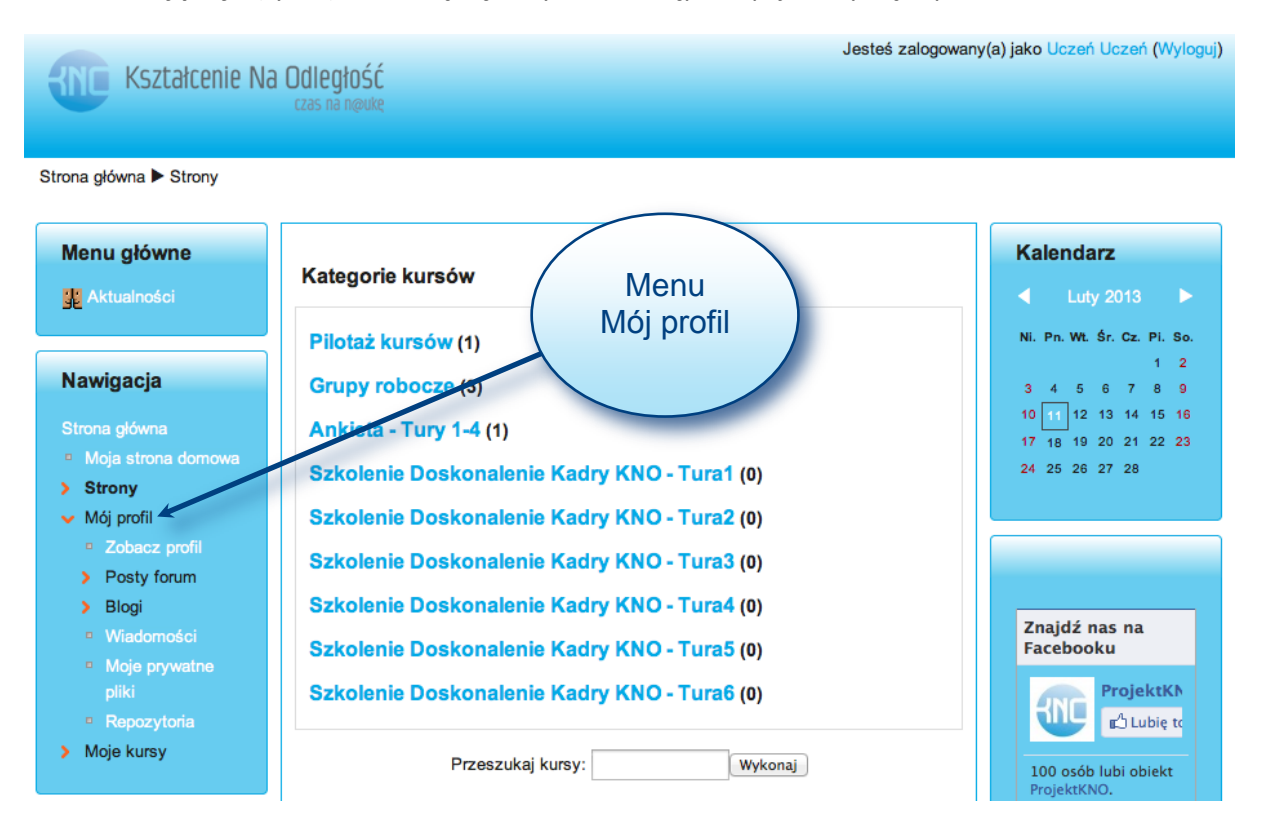

**Rysunek 9. Profil użytkownika**

Teraz wystarczy kliknąć w odpowiednią opcję, aby mieć dostęp do poszczególnych zasobów. Aby zmienić informację zamieszczone w profilu, należy przejść do okna *Ustawienia* i wybrać opcję *Ustawienia mojego profilu*. Tutaj możesz zmienić wszystkie informacje o sobie, zmienić hasło oraz ustawić sposób przesyłania wiadomości (tej opcji nie należy zmieniać z względu na poprawność komunikacji z innymi użytkownikami). Po wybraniu opcji *Modyfikuj profil* zobaczysz następujące okno (rys. 10).

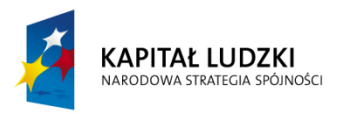

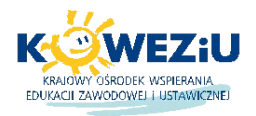

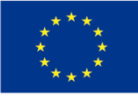

Jesteś zalogowany(a) jako Uczeń Uczeń (Wyloguj)

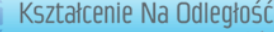

Strona główna > Strony

 $-350$ 

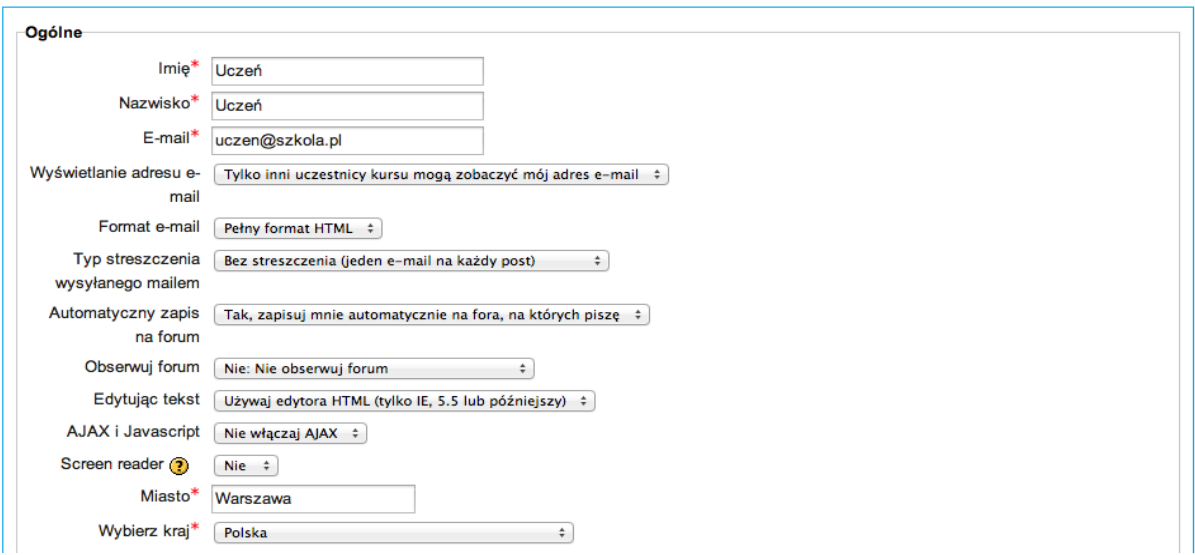

#### **Rysunek 10. Modyfikacja profilu**

Wszystkie informacje oznaczone "\*" czerwoną gwiazdką są obowiązkowe i nie możesz ich usunąć, a tylko jedynie zmienić. Po dokonaniu wszystkich niezbędnych zmian w celu ich zapamiętania należy kliknąć przycisk *Zmień profil* w prawym dolnym rogu (rys. 11).

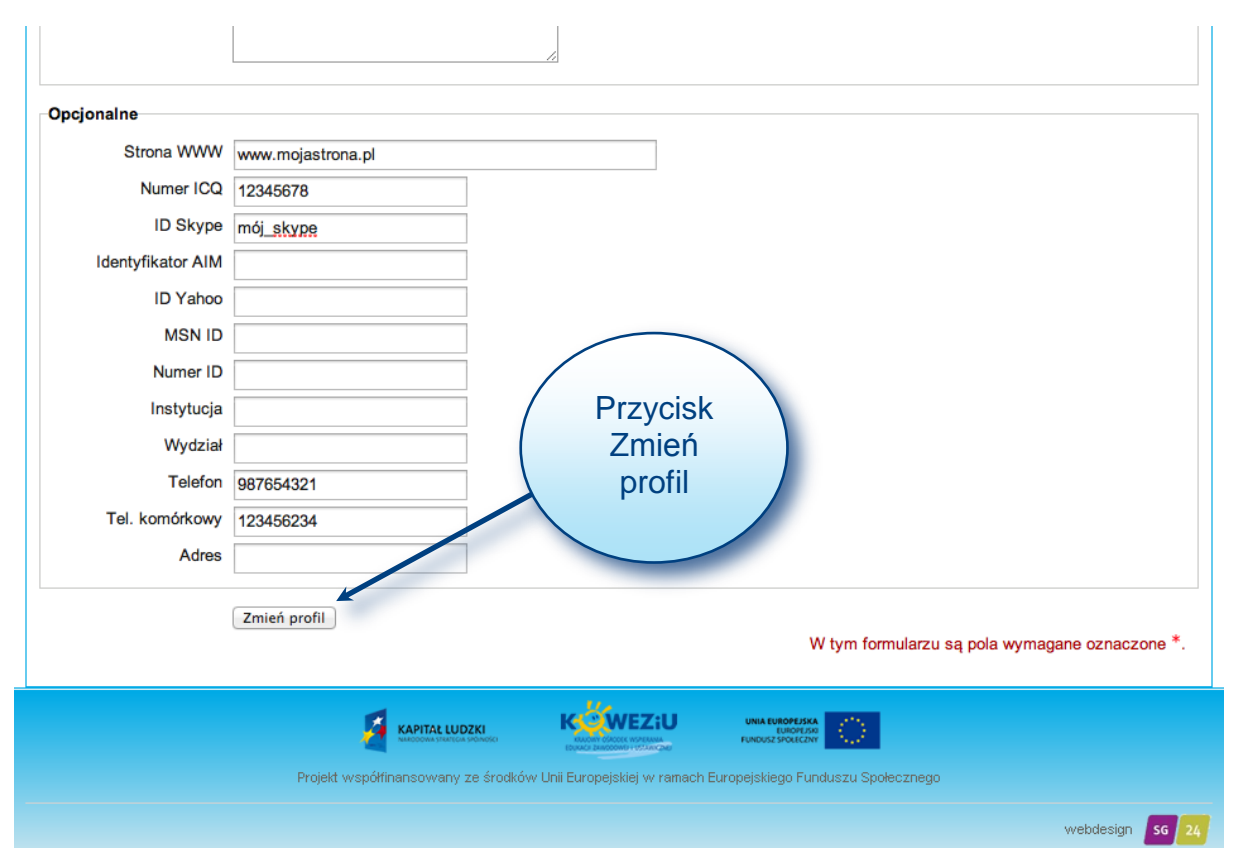

**Rysunek 11. Zapisanie zmienionego profilu**

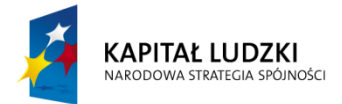

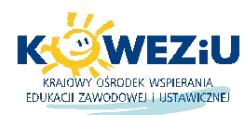

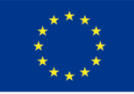

Aby zmienić hasło powinieneś wybrać z okna *Ustawienia Ustawienia mojego profilu* opcję *Zmień hasło* (rys. 12).

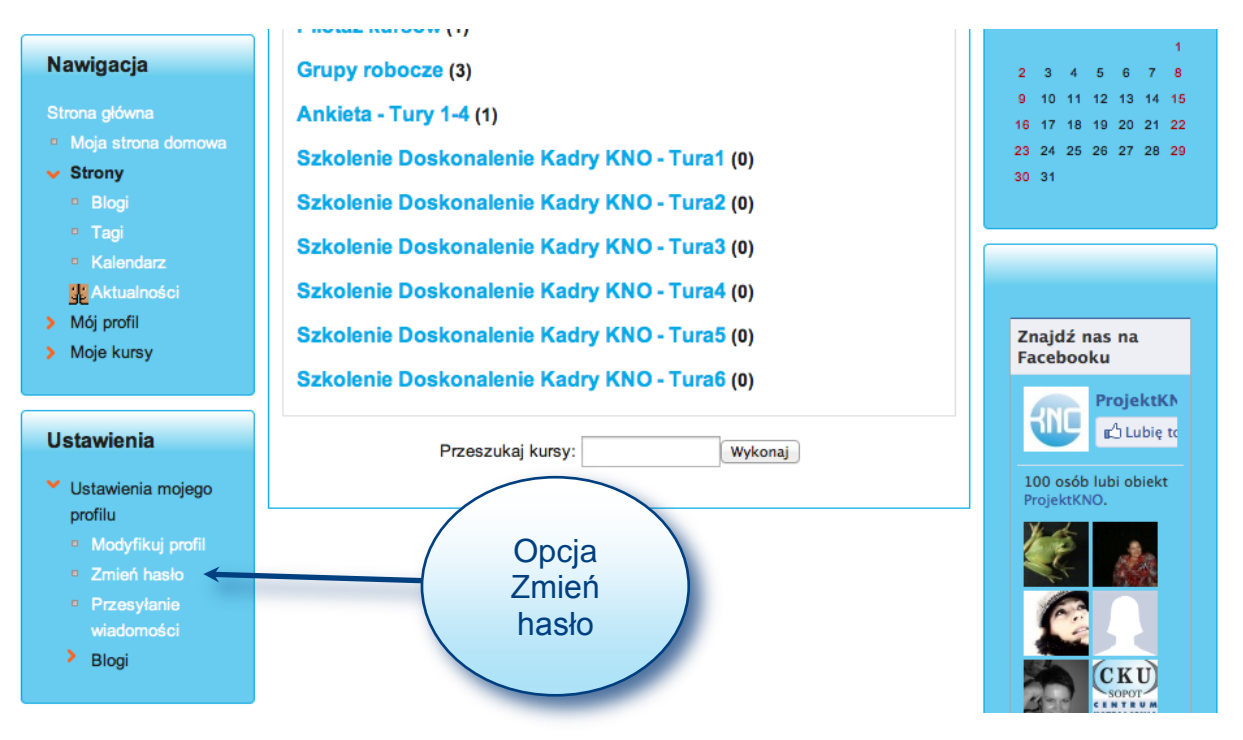

#### **Rysunek 12. Zmiana hasła**

Po wybraniu opcji *Zmień hasło* zobaczysz stronę umożliwiającą zmianę hasła do twojego konta na platformie (rys. 13). Wystarczy, że teraz podasz stare hasło i 2 razy nowe hasło oraz klikniesz przycisk *Zapisz zmiany* (rys. 13).

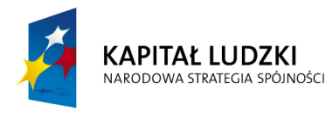

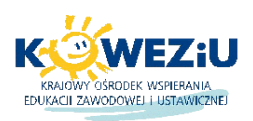

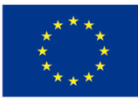

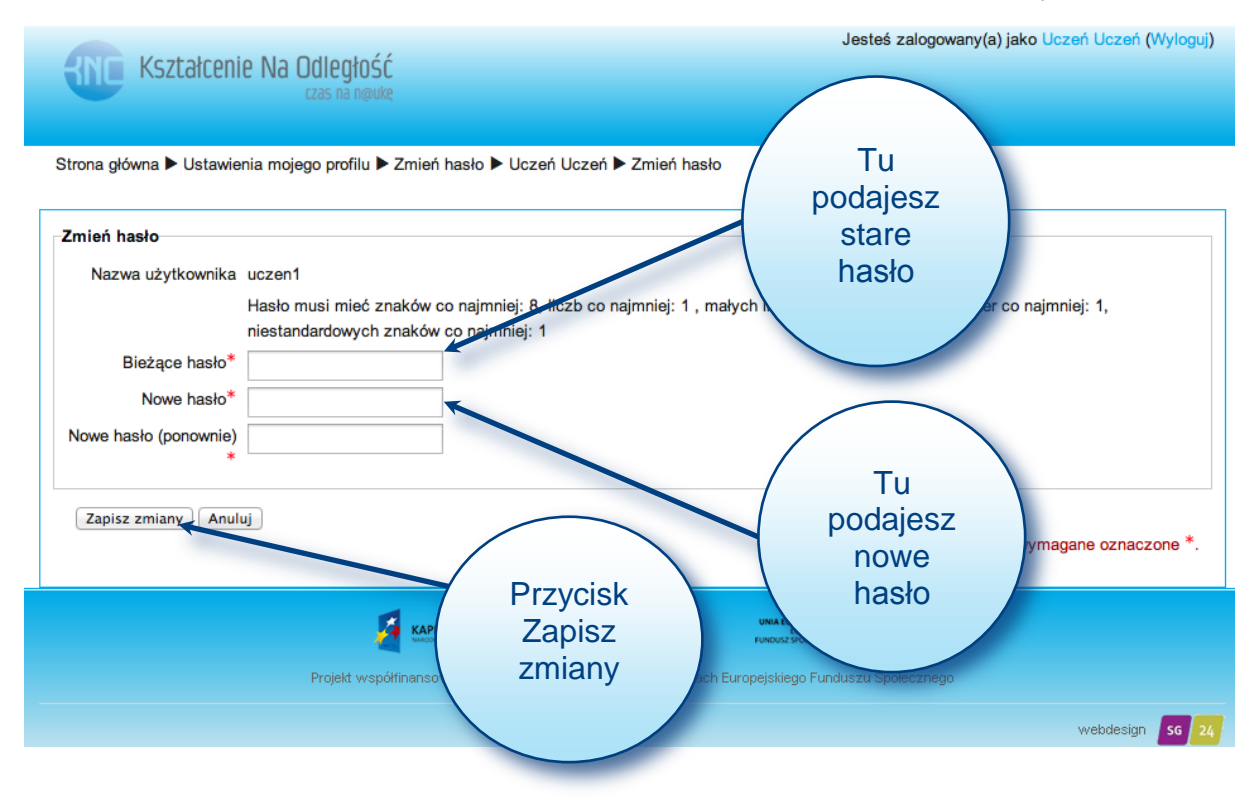

**Rysunek 13. Strona Zmień hasło**

### **4. Dostęp do kursów na platformie**

W zależności od konfiguracji platformy, do znajdujących się na niej kursów możesz dostać się na kilka sposobów. Pierwsza metoda to wybór odpowiedniego kursu z listy dostępnych kategorii/ kursów (rys. 14).

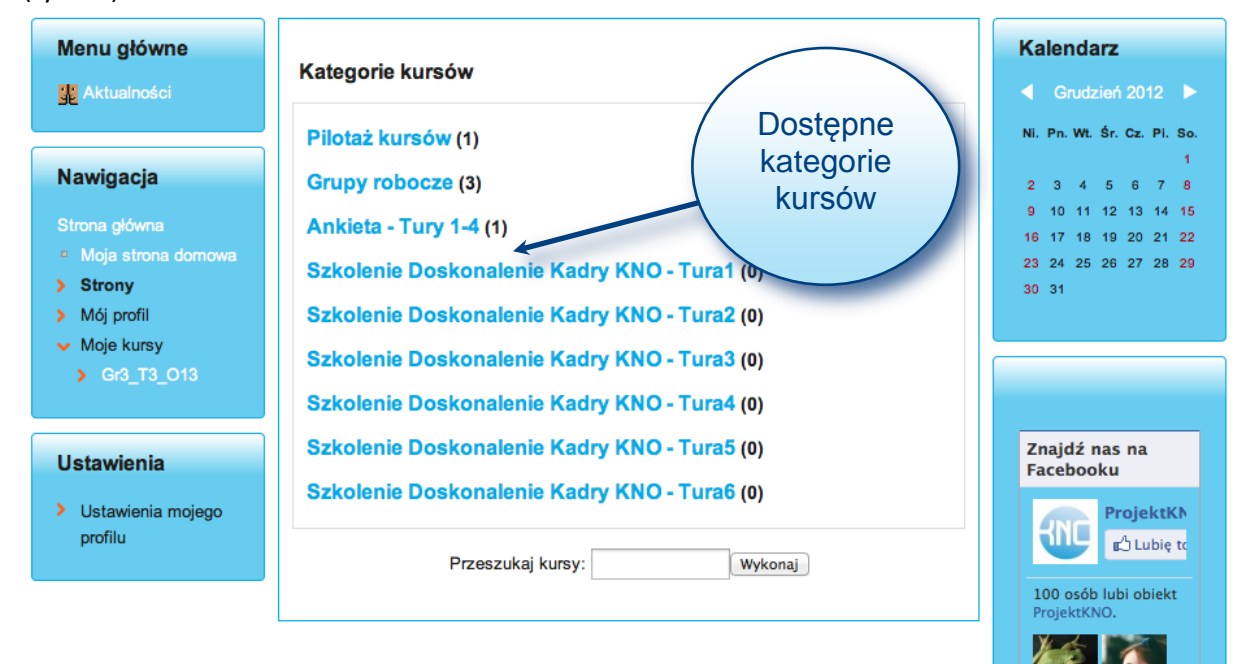

**Rysunek 14. Kategorie kursów**

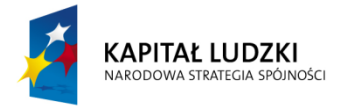

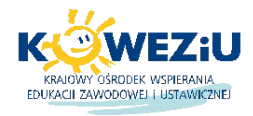

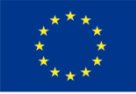

Metoda ta ma jedną wadę – trzeba wiedzieć, na które kursy jest się zapisanym. Prostszym sposobem jest wybranie kursu z opcji *Moje kursy* z okna *Nawigacja* (rys. 15). Po wybraniu powyższej opcji pojawi się lista kursów, na które dany użytkownik jest zapisany.

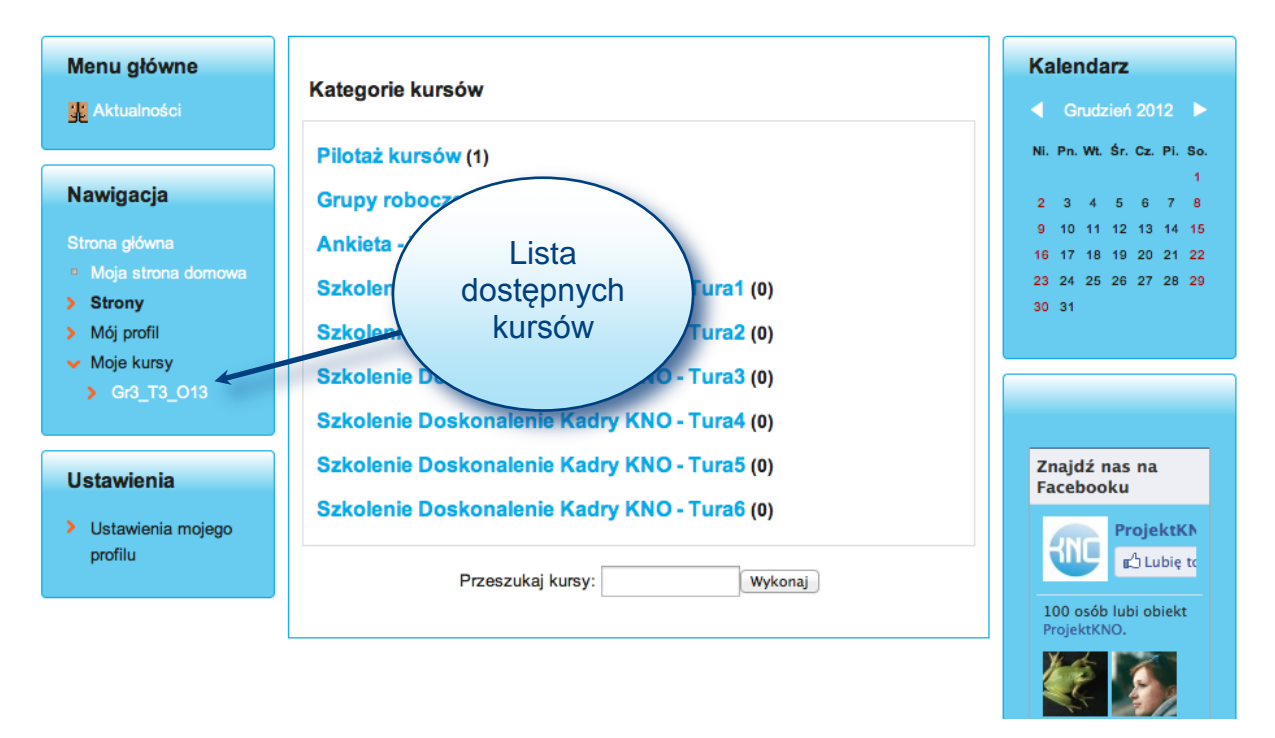

#### **Rysunek 15. Lista dostępnych kursów**

Ostatnim sposobem dostępu do kursów jest wyświetlenie profilu użytkownika. W tym celu należy przejść do okna *Nawigacja,* następnie rozwinąć menu *Mój profil* i wybrać opcję *Zobacz profil* (rys. 16). Przy opisie *Twoje kursy* będzie dostępna lista wszystkich kursów, na które dany użytkownik jest zapisany. Wystarczy teraz kliknąć w dany kurs, aby do niego przejść.

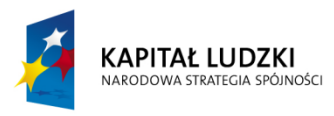

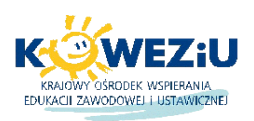

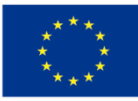

Jesteś zalogowany(a) jako Uczeń Uczeń (Wyloguj) **ANTE Kształcenie Na Odległość** Strona główna ▶ Mój profil ▶ Zobacz profil Dostosui te strone Nawigacja Uczeń Uczeń Strona główna Lista Kraj: Polska dostępnych > Strony Miasto: Warszawa ← Mój profil kursów E-mail: uczen@szkola.pl <sup>11</sup> Zobacz profil > Posty forum Kurs dla uczestników szkolenia gr3 t3 o13 Twoie kursy:  $\angle$  Blogi e wejście: Niedziela, 10 Luty 2013, 22:18 (15 godz. 44 min.) Poniedziałek, 11 Luty 2013, 14:03 (teraz) Opcja **Zobacz** > Moje kursy profil > Kursy

**Rysunek 16. Kursy dostępne w profilu użytkownika**

# **5. Edycja ustawień kursu**

Przed umieszczeniem zasobów i aktywności w kursie należy dokonać jego personalizacji poprzez edycję ustawień. Aby tego dokonać, musisz mieć uprawnienia prowadzącego lub menadżera do danego kursu. W celu przejścia do edycji ustawień danego kursu, należy w bloku *Ustawienia* wybrać opcję *Administracja kursem,* a następnie *Edytuj ustawienia* (rys. 17). Po kliknięciu w powyższą opcję przejdziesz do edycji ustawień kursu (rys. 18).

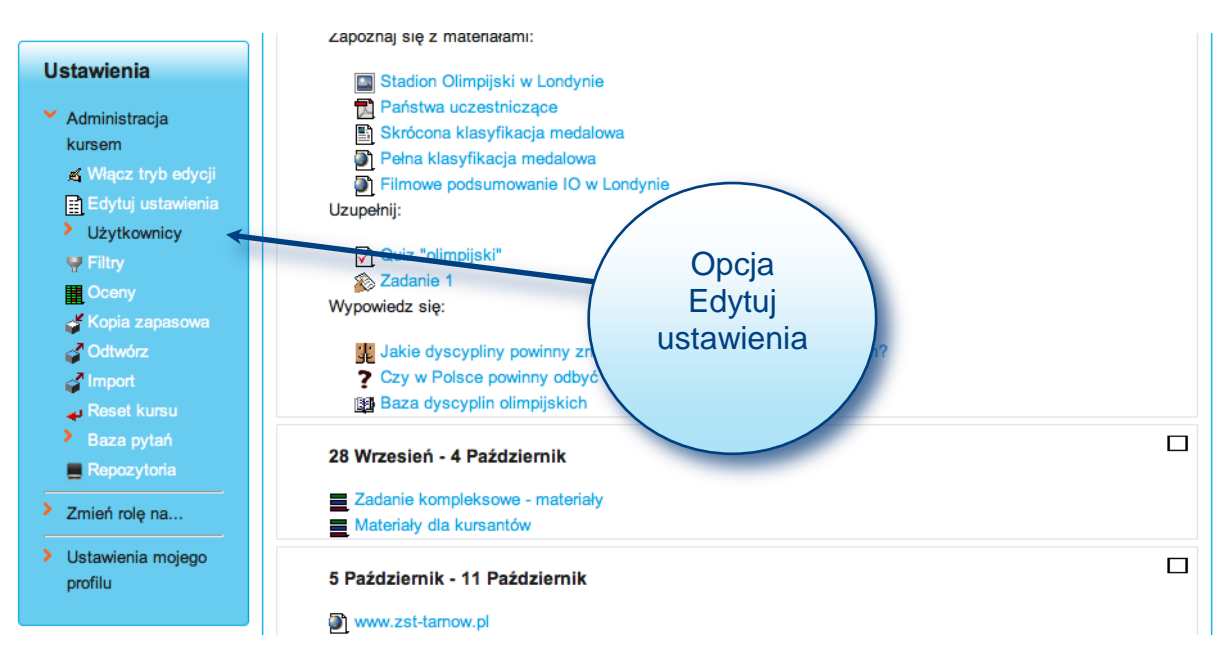

**Rysunek 17.Wybór edycji ustawień kursu**

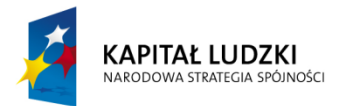

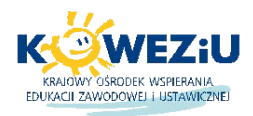

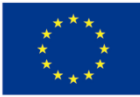

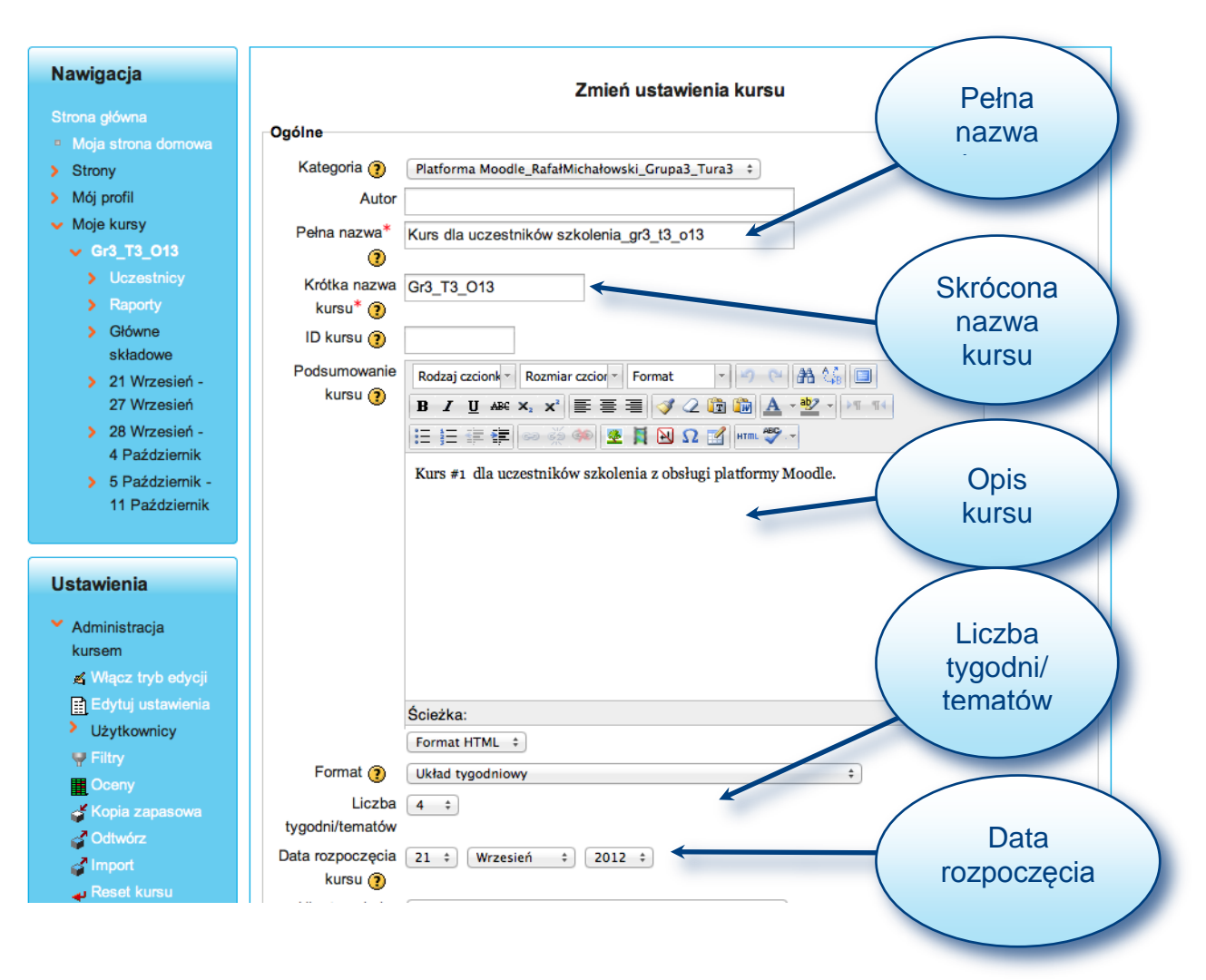

#### **Rysunek 18. Zmiana ustawień kursu**

Z istotnych opcji kursu, które możesz zmienić to:

*Pełna nazwa* – wyświetlana jest po przejściu do danego kursu w pasku nazwy okna przeglądarki internetowej oraz na liście dostępnych kursów i w samym kursie,

*Skrócona nazwa kursu* – wyświetlana jest w pasku nawigacji platformy,

*Podsumowanie kursu* – tutaj można zamieścić krótki opis kursu, który będzie wyświetlany po wejściu na informację o danym kursie,

*Format* – najczęściej wybiera się tygodniowy lub tematyczny, dostępne są również towarzyski i SCORM,

*Liczba tygodni/tematów* – tutaj możesz określić, z ilu części będzie składał się kurs,

*Data rozpoczęcia kursu* – ma ona istotny wpływ przy wyborze układu tygodniowego aby przypisać konkretne daty do poszczególnych tygodni, w przypadku pozostałych formatów kursu nie ma ona większego wpływu.

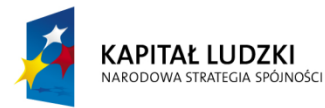

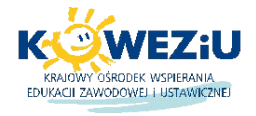

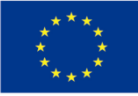

Wszystkie powyższe opcje zostały przedstawione na rys. 18. W obrębie danego kursu można również przypisać nazwy ról jeśli np. zamiast student chcesz aby w kursie pojawiała się rola *uczeń*, to tutaj możesz to zmienić (rys. 19)

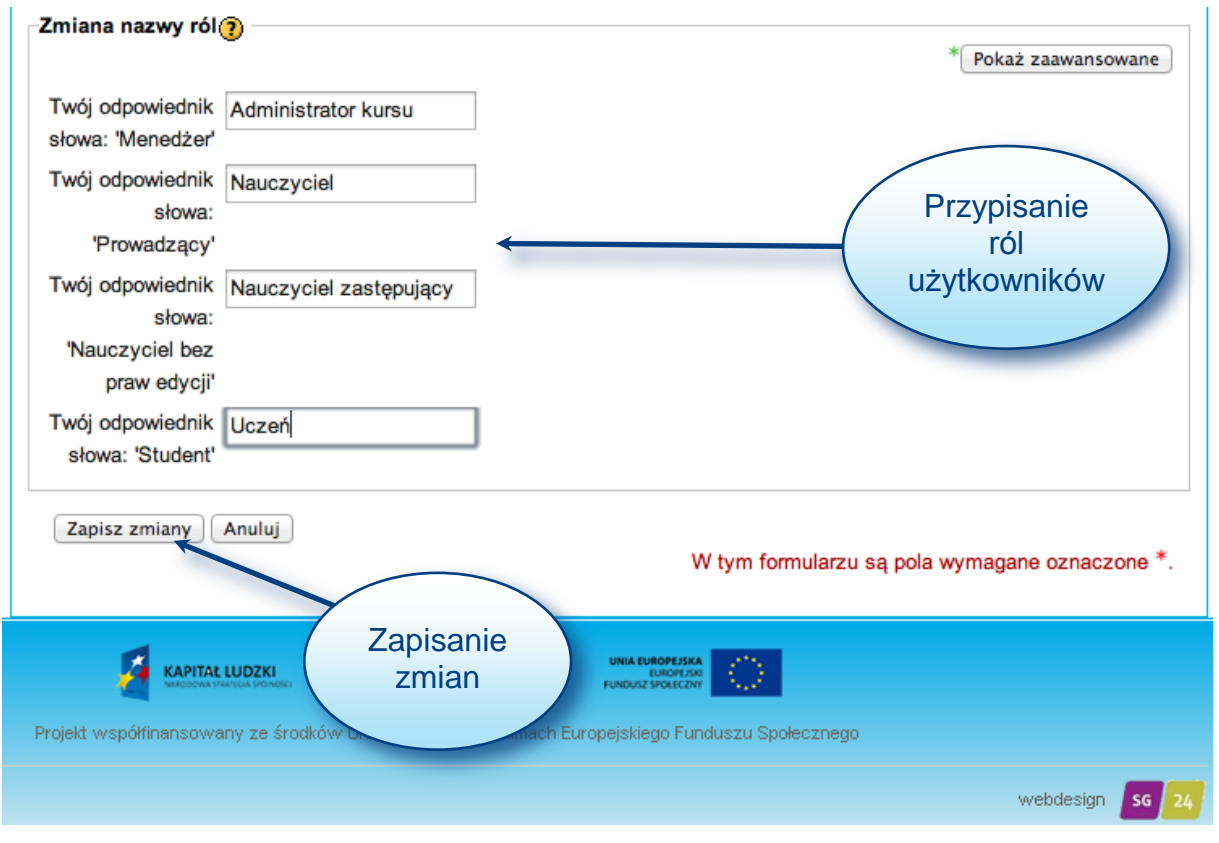

**Rysunek 19. Zmiana ról i zapisanie zmian w ustawieniach kursu**

Po zmianie wszystkich ustawień kursu należy je zapisać poprzez kliknięcie w prawym dolnym rogu na przycisk *Zapisz zmiany* (rys. 19). Od tej pory nowe ustawienia są zapisane dla danego kursu.

### **6. Zamieszczanie zasobów w kursie**

Głównym elementem każdego kursu są jego zasoby i aktywności. Aby móc dodawać zasoby do kursu, musisz posiadać uprawnienia prowadzącego lub menadżera w danym kursie. Do trybu edycji kursu można przejść dwiema metodami: poprzez kliknięcie w prawym górnym rogu przycisku *Włącz tryb edycji* lub wybranie opcji *Włącz tryb edycji* w bloku *Ustawienia Administracja kursem* (rys. 20).

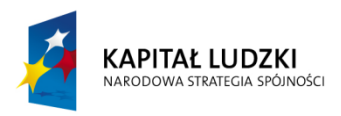

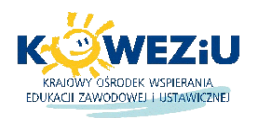

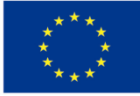

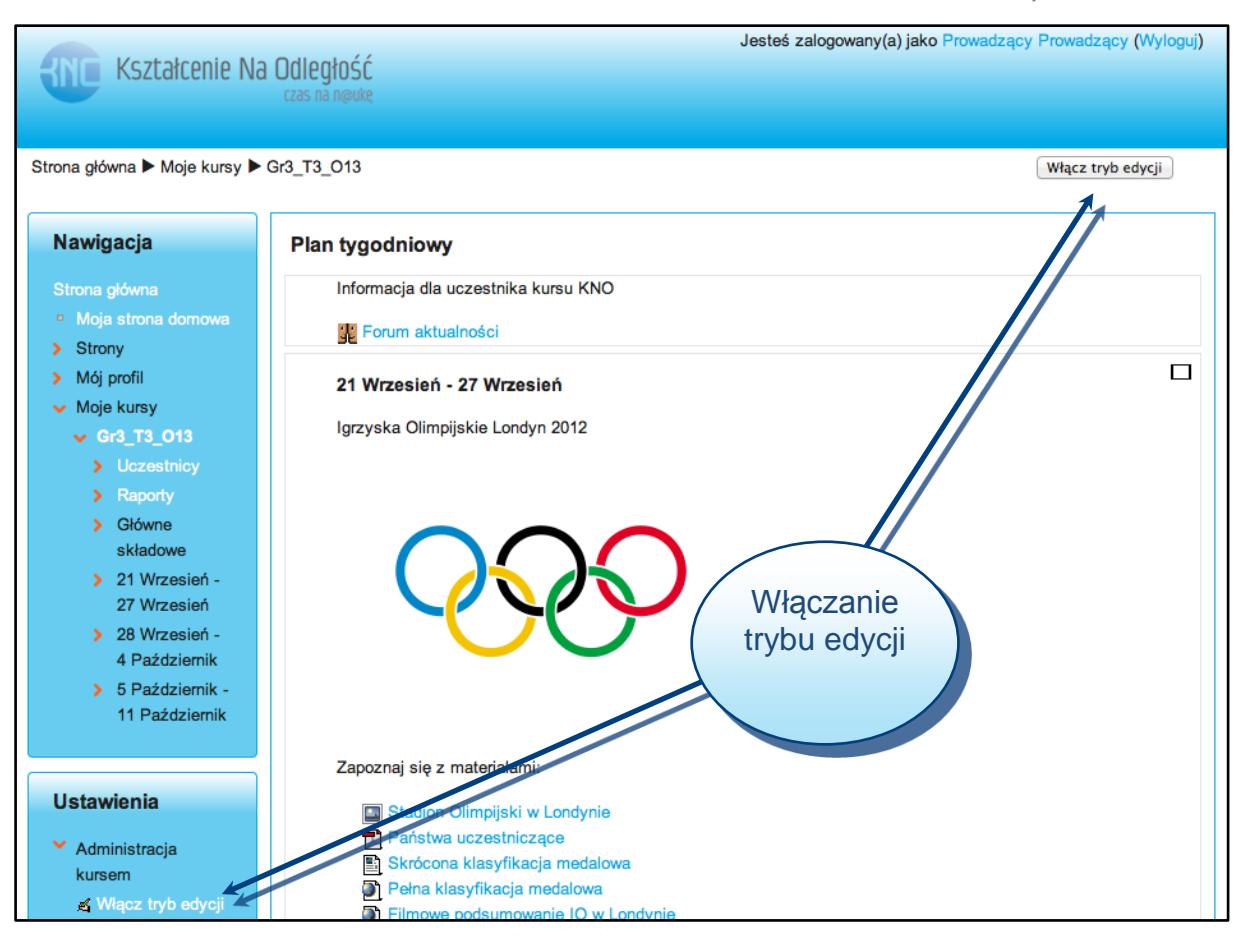

**Rysunek 20. Wybór trybu edycji**

Po włączeniu trybu edycji ulegnie zmianie sposób wyświetlania zawartości platformy poprzez dodanie do wszystkich zasobów i aktywności ikon związanych z edycją zawartości (rys. 22).

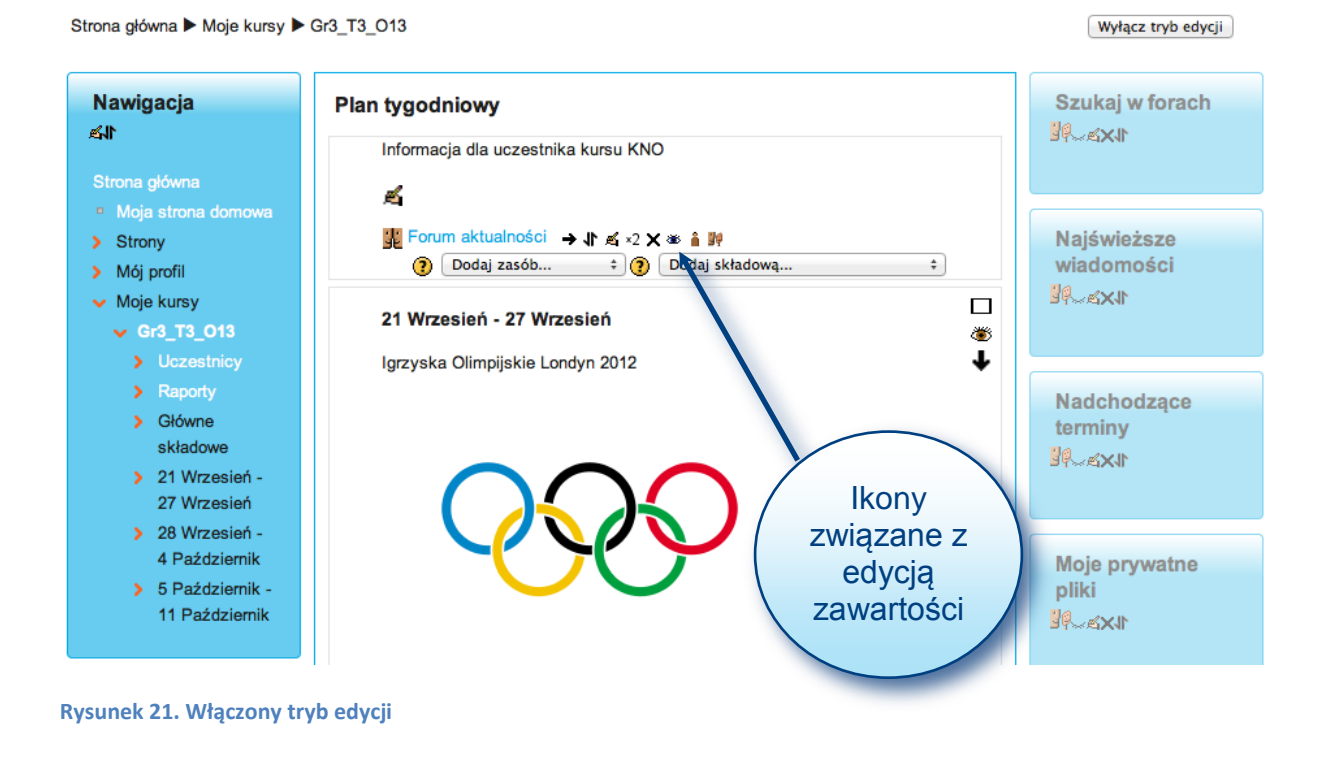

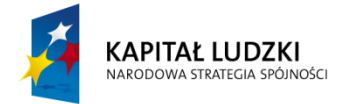

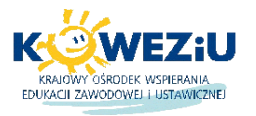

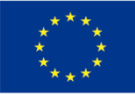

Znaczenie poszczególnych ikon edycji:

– strzałki pozwalają na dokonanie wcięcia dla danego zasobu aktywności, można porównać je do wstawienia tabulatora w tekście,

– ikona ta pozwala na zmianę położenia zasobów pozycjami w pionie,

– ręka z ołówkiem umożliwia edycję właściwości danego zasobu,

 $\mathbf{Z}$  – ikona umożliwia skopiowanie/powielenie zasobu,

 $\mathbf{X}$  – ikona usunięcia zasobu z kursu,

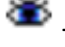

– oko umożliwia ukrycie danego zasobu bez trwałego usuwania go z kursu,

 $\frac{1}{2}$ – ikona umożliwia indywidualne przypisanie ról do danego zasobu.

Aby dodać zasoby (rys. 22) lub składowe (rys. 23) do kursu, należy wybrać je z rozwijanych list znajdujących się w każdym temacie/tygodniu danego kursu.

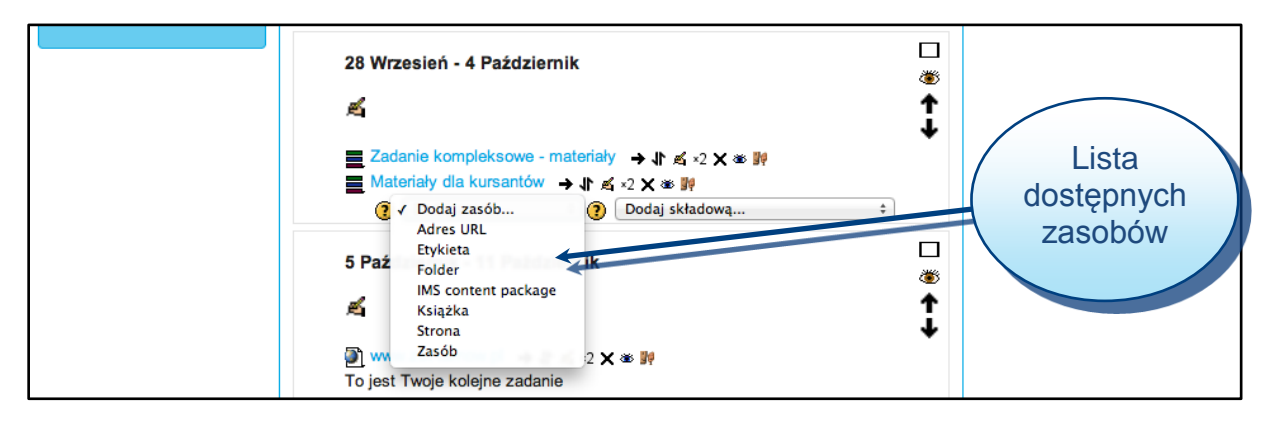

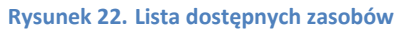

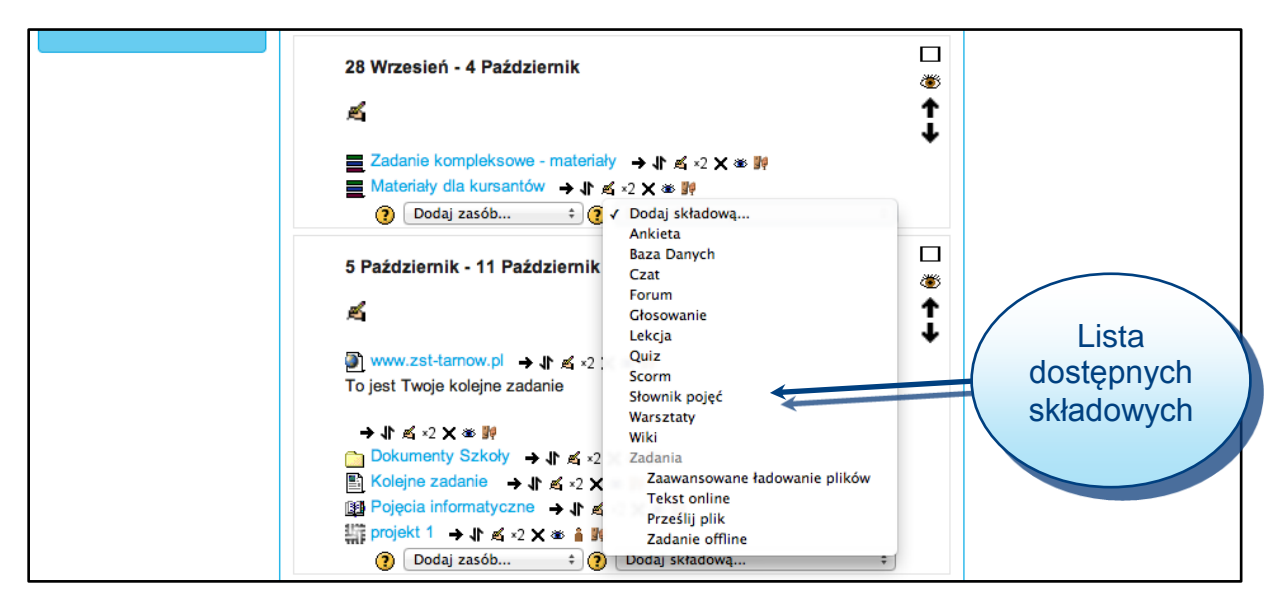

**Rysunek 23. Lista dostępnych składowych**

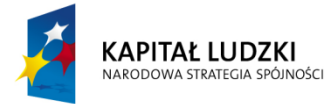

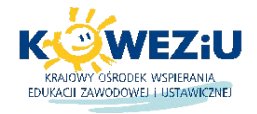

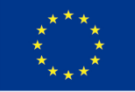

Po wybraniu danego zasobu pojawi się okno dodawania zasobu (rys. 24).

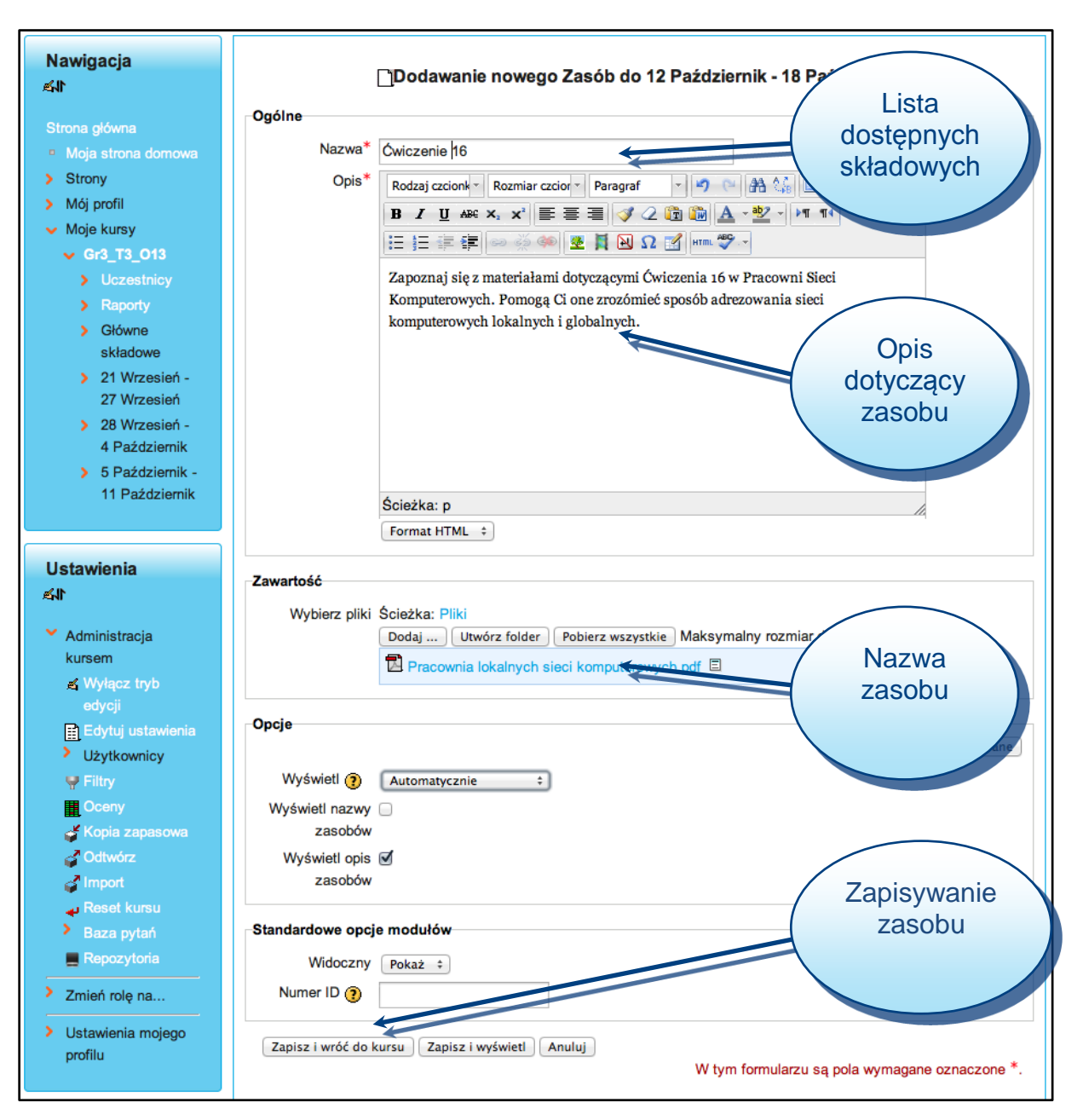

**Rysunek 24. Dodawanie nowego zasobu na przykładzie pliku**

Każdy zasób poza *Etykietą* posiada następujące pola: *Nazwa, Opis i Zawartość*, które obowiązkowo należy wypełnić przed zapisaniem. Aby zapisać zasób należy kliknąć w przycisk w lewym dolnym rogu *Zapisz i wróć do kursu*.

# **8. Dodawanie aktywności do kursu**

Celem aktywności jest zmobilizowanie uczestników kursu do aktywnego uczestnictwa w kursie. Poniżej zobaczysz przykłady dodania kilku najbardziej popularnych aktywności takich jak: forum, słownik pojęć, wiki, zadanie, quiz.

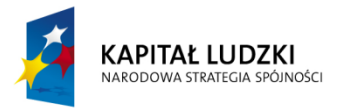

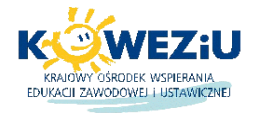

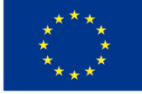

# **8.1 Dodawanie forum**

Forum dodajesz będąc w trybie edycji kursu i wybierając z listy rozwijanej składowe *Forum* (rys. 23). Po wybraniu forum pojawi się okno *Dodawanie nowego forum* (rys. 25).

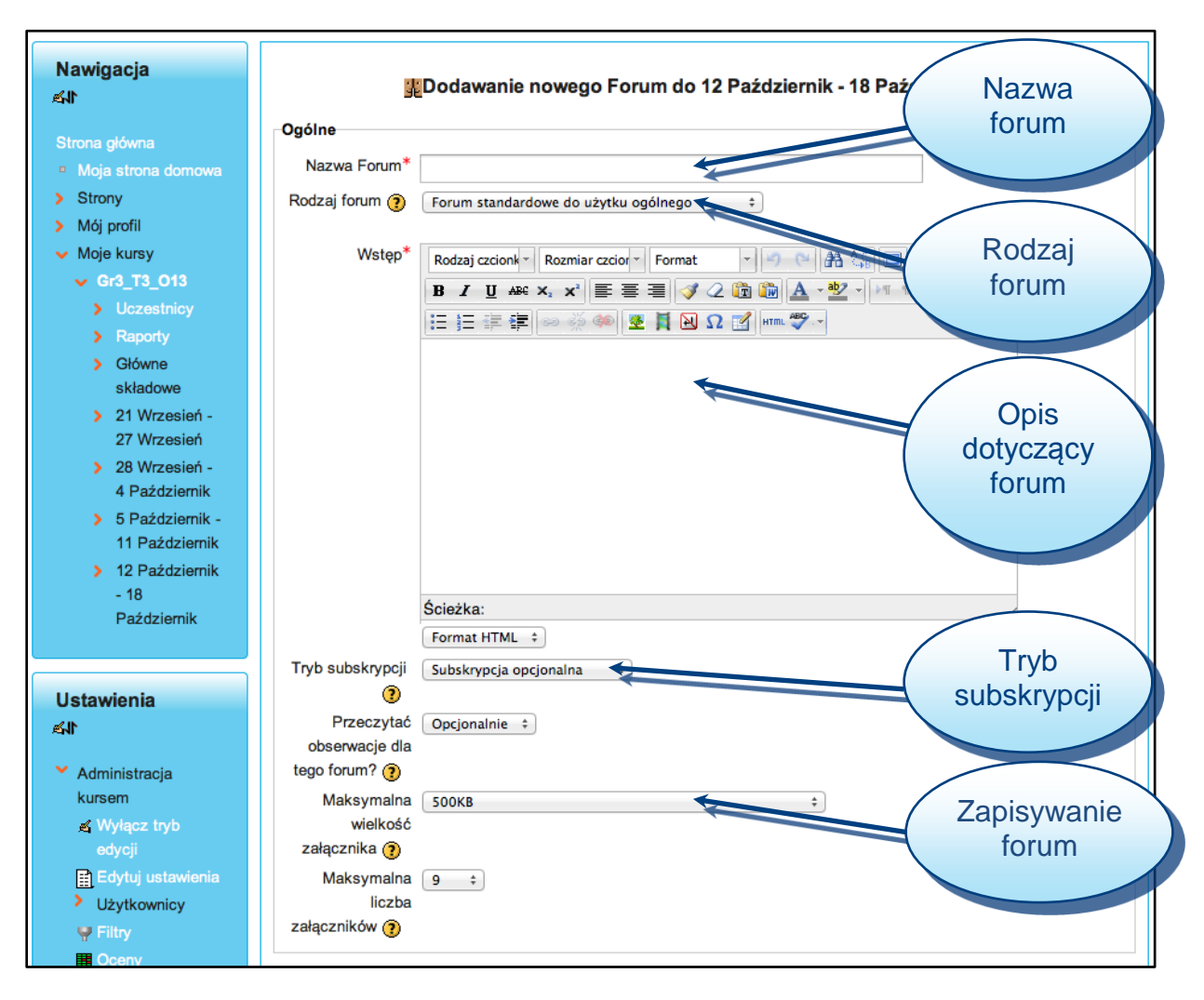

**Rysunek 25. Okno dodawanie nowego forum**

W forum można wyróżnić następujące opcje:

- *Nazwa forum* tutaj podajesz nazwę forum, która będzie nazwą aktywności w Twoim kursie,
- *Rodzaj forum* można wybrać z pośród poszczególnych opcji:
	- o pojedyncza prosta dyskusja jeden temat, wszystko na jednej stronie, opcja ta jest przydatna w przypadku krótkich dyskusji skupiających się na określonym temacie,
	- o forum standardowe do użytku ogólnego otwarte forum, na którym każdy może w każdej chwili rozpocząć dyskusję na nowy temat, jest to najbardziej odpowiednie forum dla użytku ogólnego, każda osoba przesyła jeden temat dyskusji – każda osoba może przesłać tylko jeden nowy temat dyskusji (ale wszyscy mogą odpowiadać), jest to opcja przydatna w przypadku, gdy chcesz, aby każdy ze studentów rozpoczął dyskusję na temat np. ich refleksji dotyczących tematu tygodnia, a wszyscy inni użytkownicy mają się wypowiedzieć,

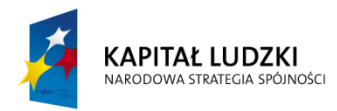

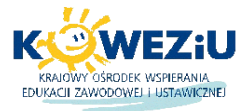

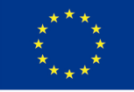

- *Wstęp* jest to opis forum, jaką pełni role i czego będzie dotyczyła dyskusja, można również tutaj zamieścić informację o zasadach panujących na forum,
- *Tryb subskrypcji* gdy ktoś jest zapisany na forum, będzie otrzymywał na swój adres e-mail kopie każdego postu wysłanego na to forum, uczestnicy mogą zwykle wybrać czy chcą, czy nie być zapisani na każde forum, jeśli jednak wymusisz zapisanie się na forum poprzez wybranie opcji *Wymuś subskrypcję*, każdy uczestnik kursu będzie subskrybował to forum, nawet jeśli zapisze się na kurs później, funkcja ta jest szczególnie użyteczna w przypadku forum *Aktualności* i pierwszego forum kursu,
- *Wielkość załącznika* ustalasz tutaj jaką maksymalna wielkość może mieć załącznik dodawany na forum.

### **8.2. Dodawanie słownika pojęć**

Słownik pojęć dodajesz będąc w trybie edycji kursu i wybierając z listy rozwijanej składowe *Słownik pojęć* (rys. 23). Po wybraniu słownika pojawi się okno *Dodawanie nowego słownika pojęć* (rys. 26).

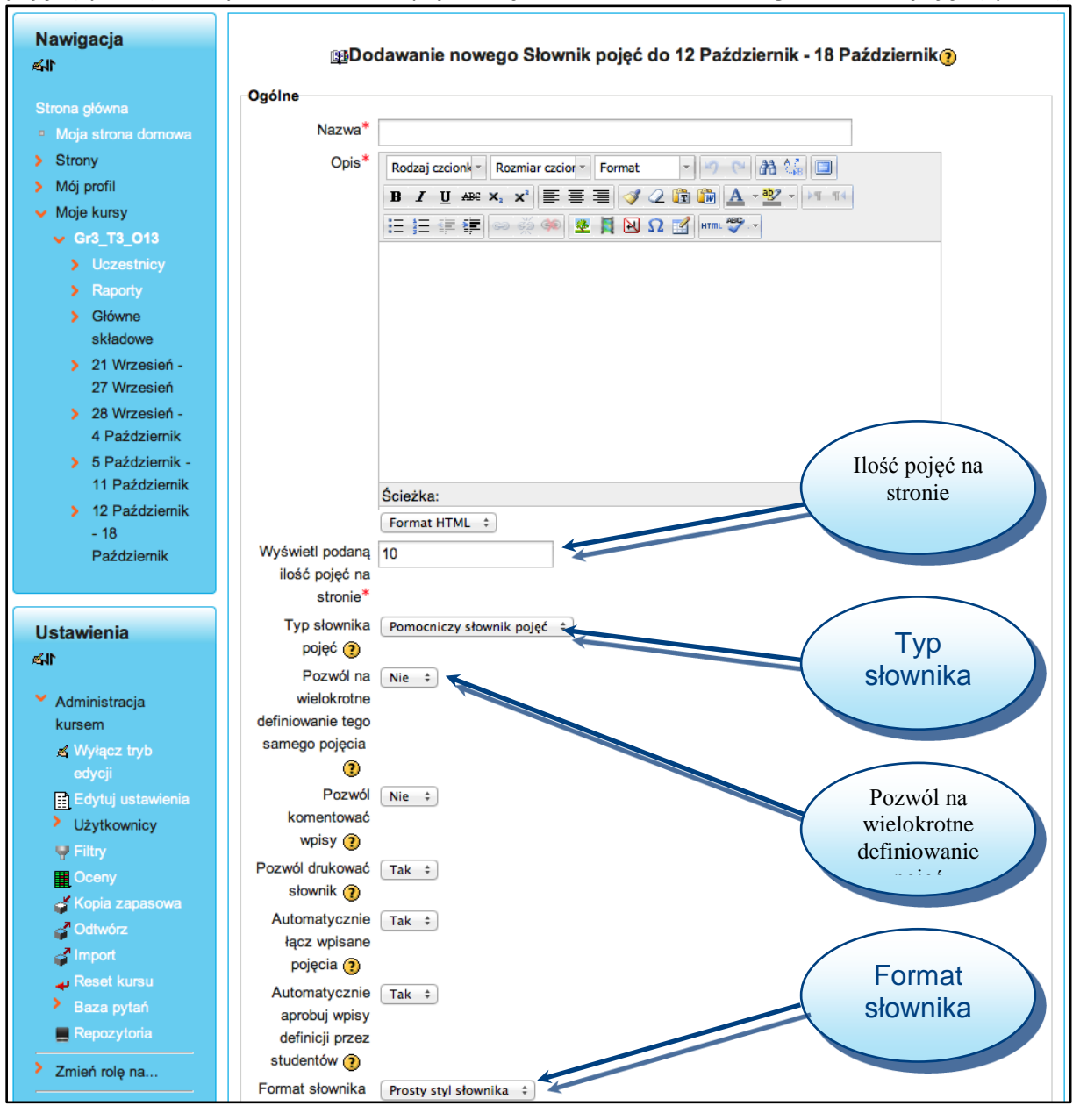

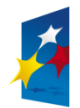

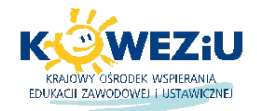

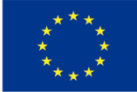

W słowniku pojęć można wyróżnić następujące opcje:

- *Nazwa i Opis* których znaczenie jest takie samo, jak innych zasobów i składowych w kursie,
- *Ilość pojęć na stronie* określa, ile pojęć będzie wyświetlanych na jednej stronie,
- *Typ słownika pojęć* występują 2 typy słowników: *Główny* i *Pomocniczy.* Słowniki pomocnicze mogą zostać wyeksportowane do słownika głównego, w obrębie danego kursu może być tylko jeden słownik główny,
- *Pozwól na wielokrotne definiowanie pojęć* jeżeli włączysz tę funkcję, wówczas określony termin będzie mógł mieć wiele definicji,
- *Format słownika* ten parametr określa sposób, w jaki definicje zostaną zaprezentowane w słowniku, możliwe są następujące sposoby prezentacji:
	- o *Prosty słownik –* przypomina klasyczny słownik. Autorzy nie są uwidocznieni, a załączniki schowane są za linkami,
	- o *Ciągły* pokazuje terminy jeden po drugim bez żadnych przerw oprócz edycyjnych ikon,
	- o *Pełen z autorami* pokazuje terminy wraz z danymi autora w sposób podobny do forum, załączniki schowane są za linkami,
	- o *Pełen bez autorów* format podobny do poprzedniego z tym, że nie zawiera informacii o autorach.
	- o *Encyklopedia* taki jak "Ciągły z autorami", ale załączniki są wyświetlone w tekście,
	- o *Często zadawane pytania (FAQ)* użyteczny przy wyświetlaniu "Często zadawanych pytań (FAQ)", automatycznie kategoryzuje terminy definiowane i definicje jako pytania i odpowiedzi.

### **8.3. Dodawanie wiki**

Wiki dodajesz będąc w trybie edycji kursu i wybierając z listy rozwijanej składowe *Wiki pojęć* (rys. 23). Po wybraniu wiki pojawi się okno *Dodawanie nowego wiki* (rys. 27).

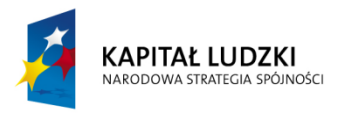

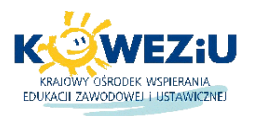

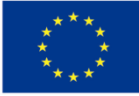

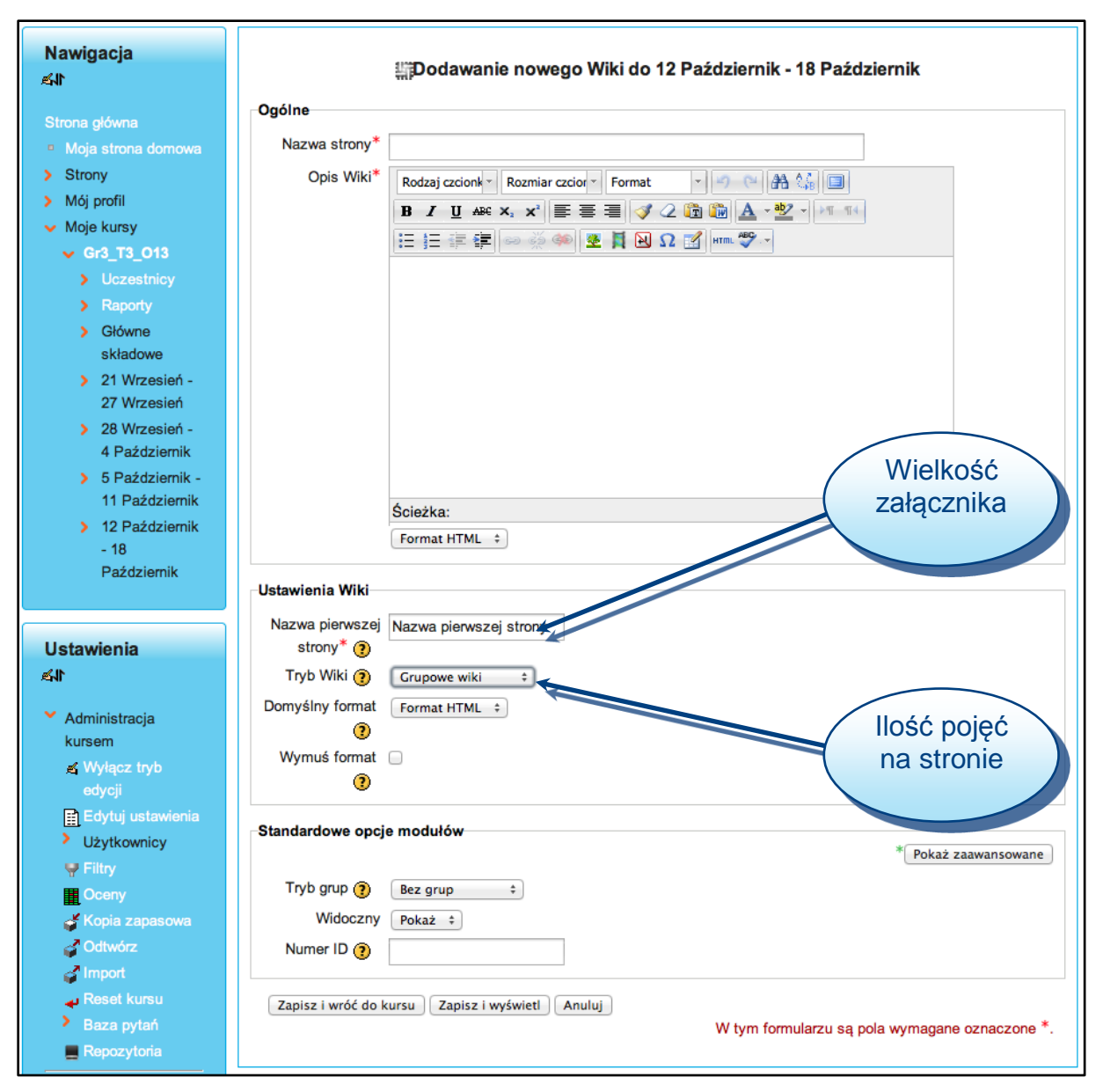

**Rysunek 27. Dodawanie nowego słownika pojęć**

W wiki można wyróżnić następujące opcje:

*Nazwa i Opis* – których znaczenie jest takie same jak innych zasobów i składowych w kursie,

*Nazwa pierwszej strony –* tutaj podajesz tytuł pierwszej strony wiki,

*Tryb wiki –* są dostępne dwa trybu *Grupowe wiki*, w którym każdy może edytować wszystkie wiki lub *Indywidualne wiki*, w którym każdy z użytkowników może edytować własne wiki.

### **8.4. Dodawanie zadania**

Zadanie dodajesz będąc w trybie edycji kursu i wybierając z listy rozwijanej składowe zadanie (rys. 24). Po wybraniu zadania pojawi się okno *Dodawanie nowego zadania* (rys. 28). Do najpopularniejszych zadań należą: tekst online, prześlij plik, zadanie offline.

W zadaniu można wyróżnić następujące opcje:

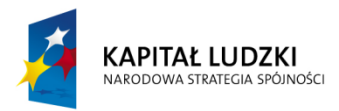

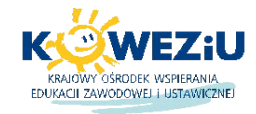

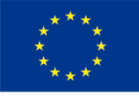

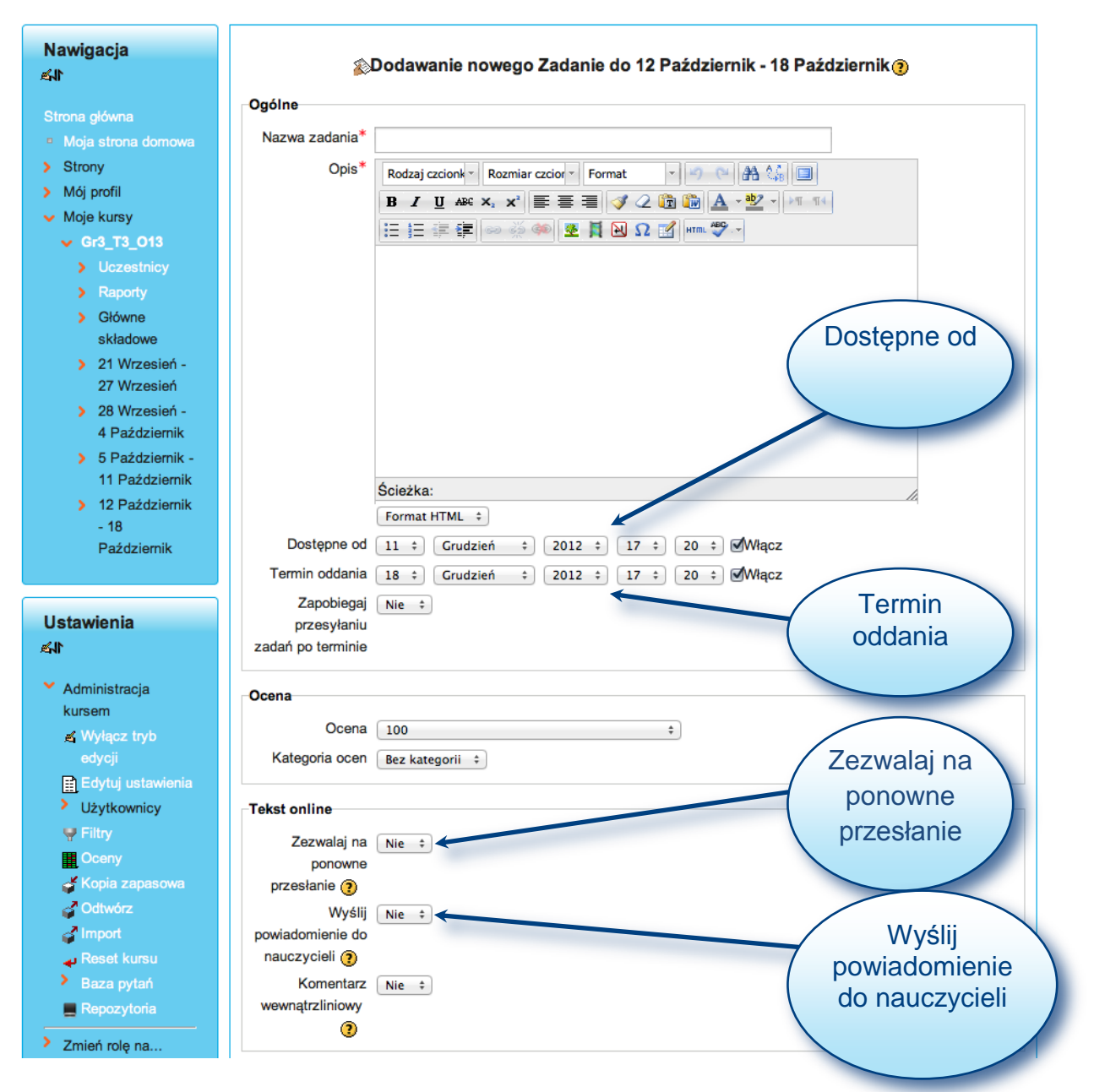

**Rysunek 28. Dodawanie zadania na przykładzie tekstu online**

*Nazwa i Opis* – których znaczenie jest takie same jak innych zasobów i składowych w kursie,

*Dostępne od* – opcja ta umożliwia ustalenie daty od kiedy zadanie będzie dostępne na platformie dla uczestników,

*Termin oddania* – opcja ta umożliwia ustalenie daty końcowej oddania zadania przez uczestników,

*Zezwalaj na ponowne przesłanie* – jeśli wybierzesz tak uczestnicy kursu będą mogli przesłać zadanie ponownie przed terminem oddania zadania,

*Wyślij powiadomienie do nauczyciela* – wybranie tej opcji spowoduje wysyłanie wiadomości do nauczyciela za każdym razem gdy uczestnik odda lub zmieni zadanie.

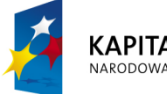

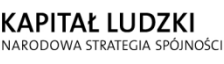

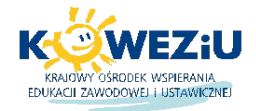

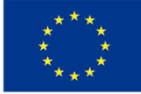

### **8.5. Dodawanie quizu**

Quiz dodajesz będąc w trybie edycji kursu, wybierając z listy rozwijanej składowe *quiz* (rys. 23). Po wybraniu zadania pojawi się okno *Dodawanie nowego quizu* (rys. 29). Quiz jest najbardziej rozbudowanym zasobem, pozwala on na automatyczne ocenianie przez platformę.

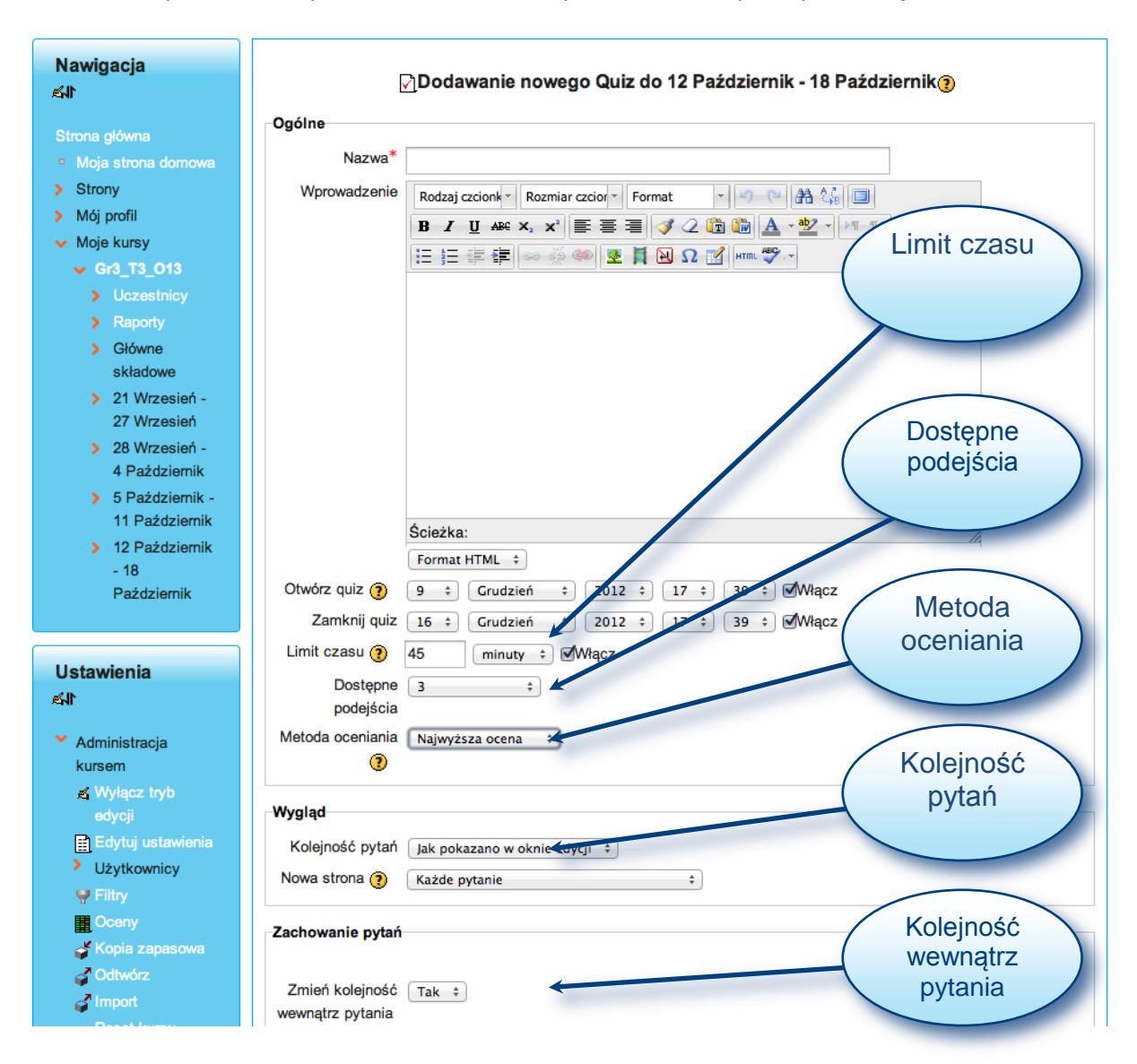

#### **Rysunek 29. Dodawanie nowego quizu**

*Nazwa, Wprowadzenie (Opis), Otwórz quiz (Dostępne od), Zamknij quiz (Termin oddania)* – których znaczenie jest takie same jak w zadaniu,

*Limit czasu* – opcja ta umożliwia ustawienie długości trwania quizu,

*Dostępne podejścia* – opcja ta umożliwia ustalenie liczby podejść, jakie może wykonać dany użytkownik,

*Metoda oceniania* – opcja ta pozwala na ustalenie sposobu oceniania: Najwyższa ocena, Średnia ocena, Pierwsze podejście, Ostatnie podejście,

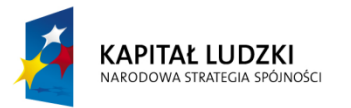

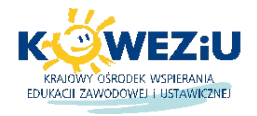

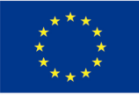

*Kolejność pytań* – jeśli wybierzesz opcję *Ułóż losowo,* kolejność pytań za każdym razem będzie ułożona losowo,

*Zmień kolejność wewnątrz pytania* – włączenie tej opcji spowoduje losowe ułożenie odpowiedzi wewnątrz pytania.

Dodatkowo w quizie można ustawić tzw. informację zwrotną, tzn. przypisać do oceny wyrażonej w procentach informację zwrotną (rys. 30).

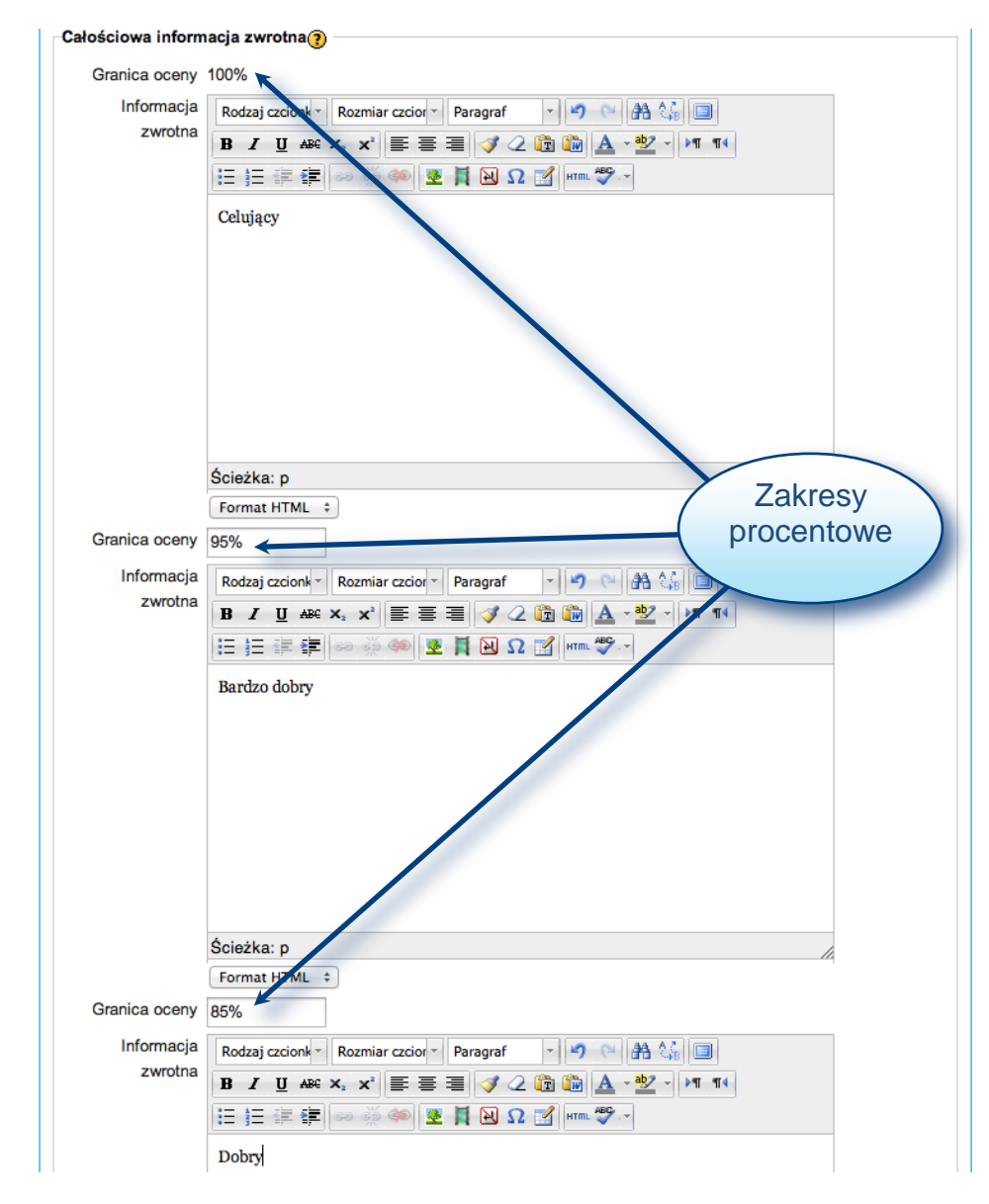

**Rysunek 30. Informacja zwrotna w quizie**

W powyższym przykładzie przypisano oceny do następujących zakresów procentowych:

100% – 96% ocena *Celujący*,

95% – 86% ocena *Bardzo dobry*

85% – 76% ocena *Dobry*.

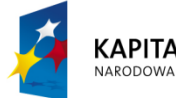

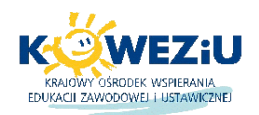

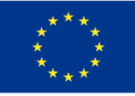

Na tym etapie zakładasz quiz i ustalasz poszczególne opcje quizu, pytania natomiast dodajesz w innym miejscu, o czym poniżej.

Aby dodać pytania do nowo utworzonego quizu, należy kliknąć w nazwę quizu (rys. 31).

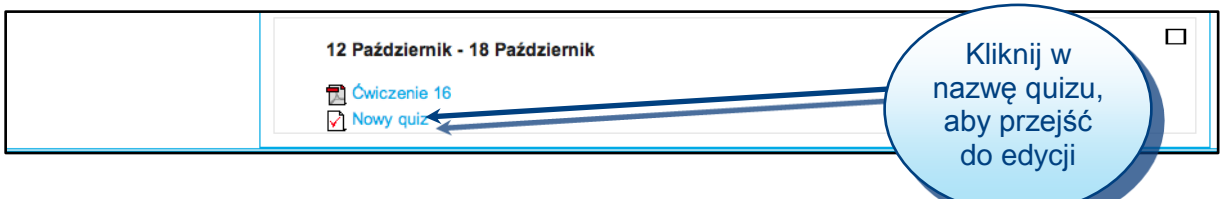

#### **Rysunek 31. Wybór quizu do dalszej edycji**

Pojawi się okno danego quizu, aby przejść do edycji pytań należy kliknąć w przycisk *Edytuj quiz* (rys. 32).

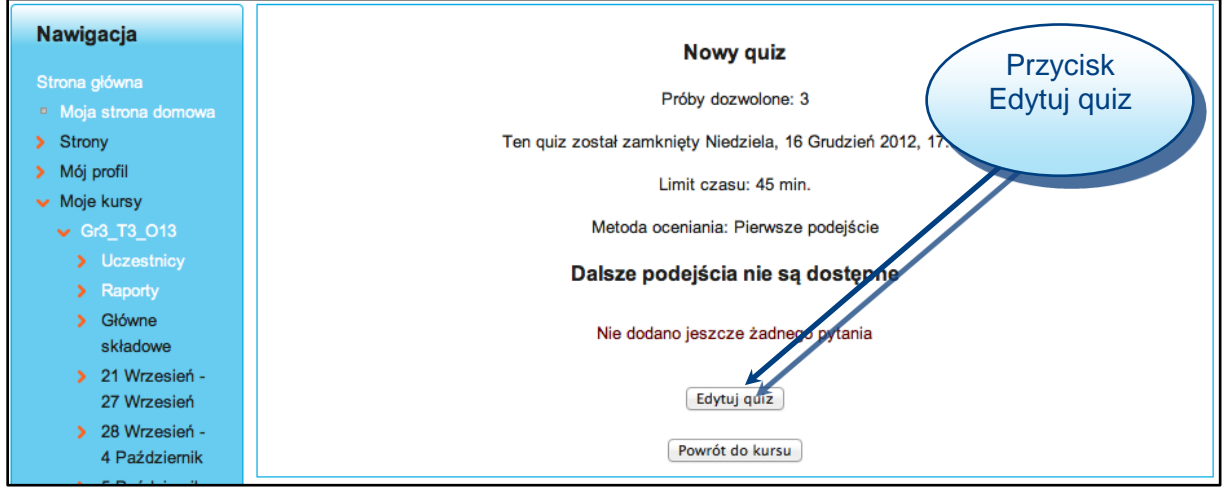

**Rysunek 32. Przejście do edycji pytań**

Teraz już możesz dodawać kolejne pytania do quizu poprzez kliknięcie przycisku *Dodaj pytanie* (rys. 33).

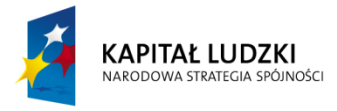

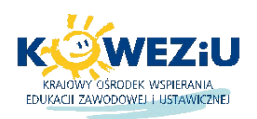

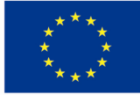

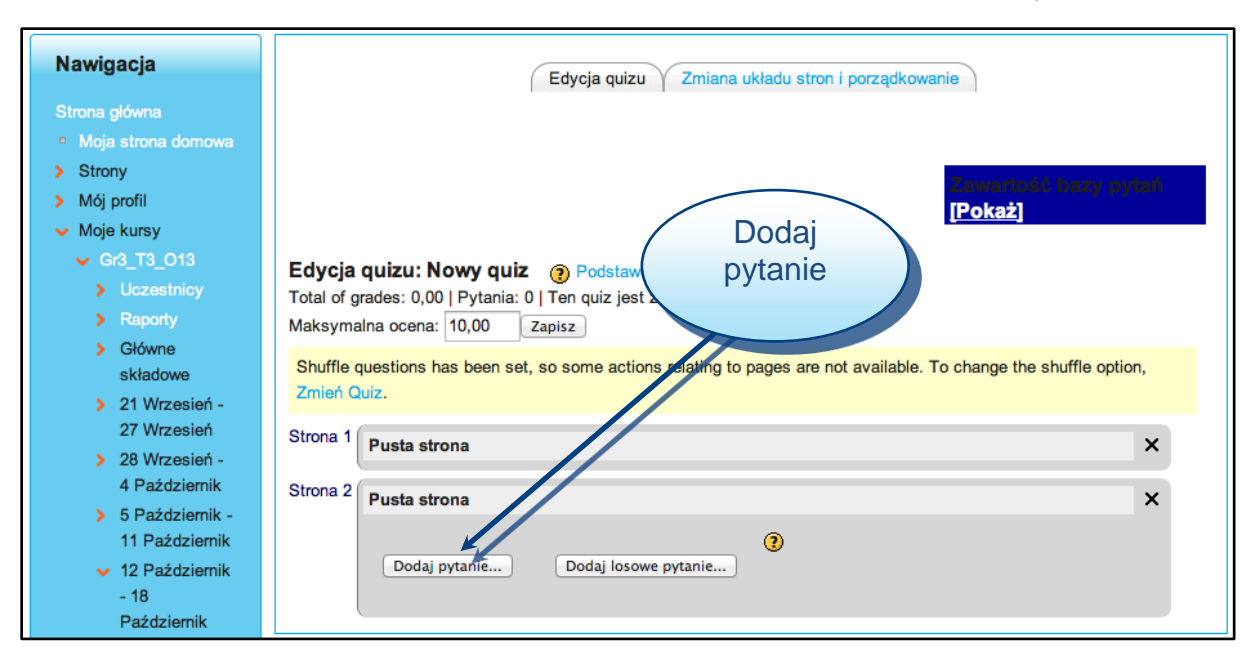

**Rysunek 33. Dodawanie pytań do quizu**

### **9. Zapisywanie użytkowników na kurs**

Użytkownik o uprawnieniach prowadzącego lub menadżera może zapisać użytkowników na kurs. Użytkowników można przypisać automatycznie do kursu, mogą się oni również zapisywać samodzielnie po uprzednim ustawieniu kodu dostępu do danego kursu. Poniżej zostaniesz zapoznany z dwoma sposobami zapisywania użytkowników. W celu automatycznego dodania użytkowników przechodzisz do danego kursu i w bloku *Ustawienia* wybierasz opcję *Administracja kursem Użytkownicy Metody zapisów* (rys. 34).

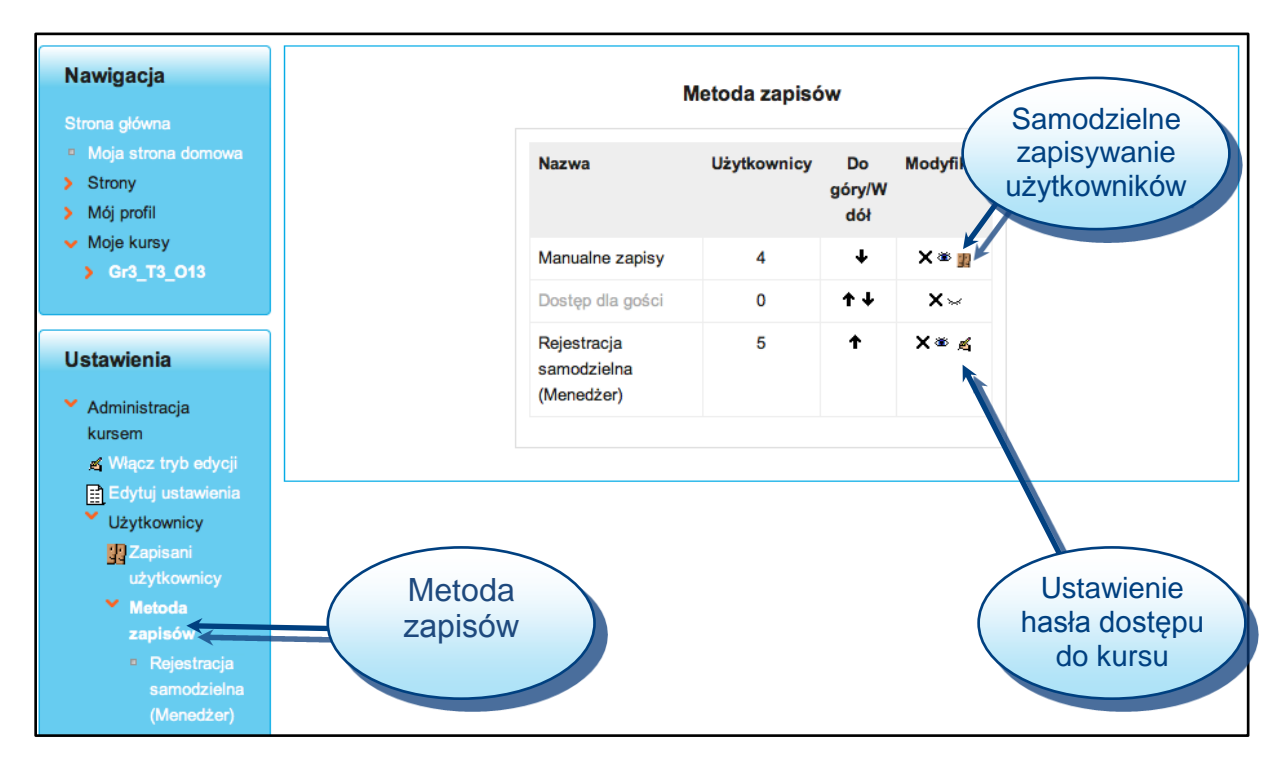

**Rysunek 34. Okno metody zapisów**

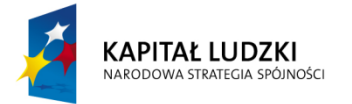

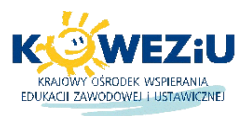

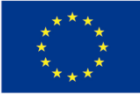

Aby przypisać użytkowników do kursu samemu należy kliknąć w ikonę z "buźkami" (rys. 35), pojawi się okno *Manualne zapisy* (rys. 35).

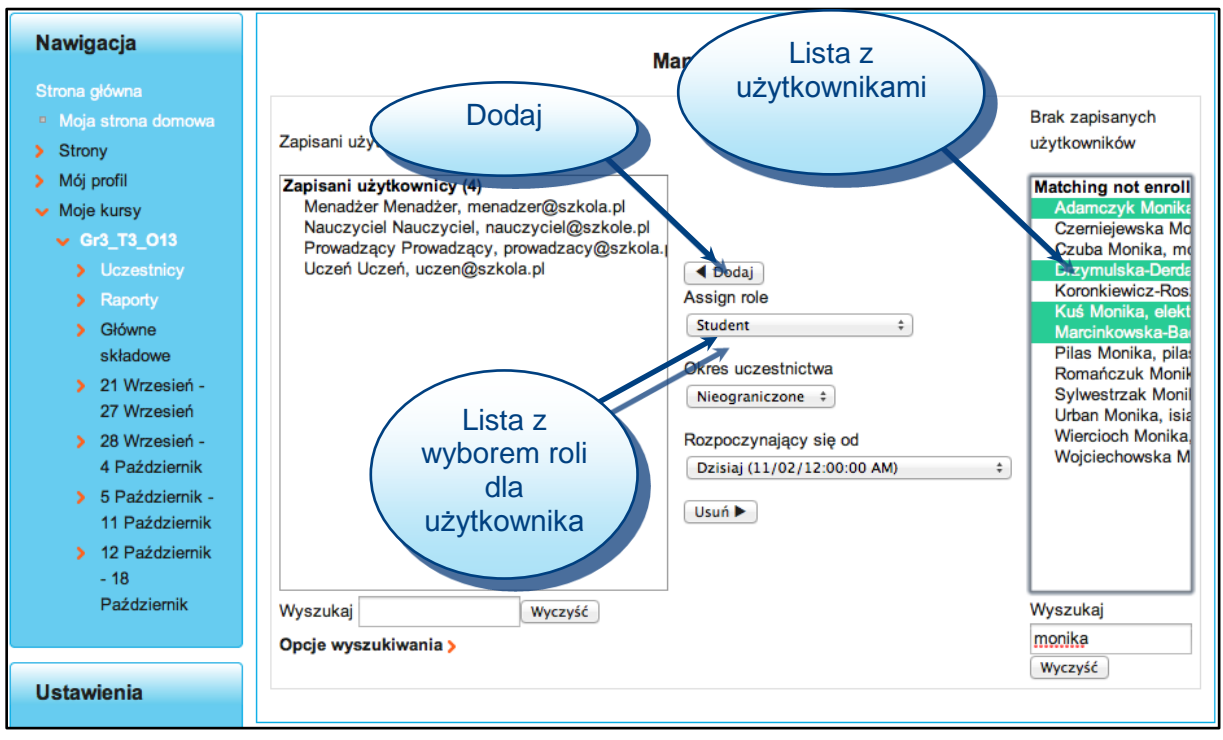

**Rysunek 35. Okno manualne zapisy**

Teraz wystarczy wybrać użytkowników z listy po prawej stronie, ustawić rolę dla użytkowników i kliknąć przycisk *Dodaj*.

Drugą metodą jest samodzielne zapisywanie się na kurs przez użytkowników po podaniu klucza do kursu, w tym celu należy kliknąć w ikonę ręki z ołówkiem w bloku *Metoda zapisów* (rys. 34).

Pojawi się okno rejestracja samodzielna (rys. 36).

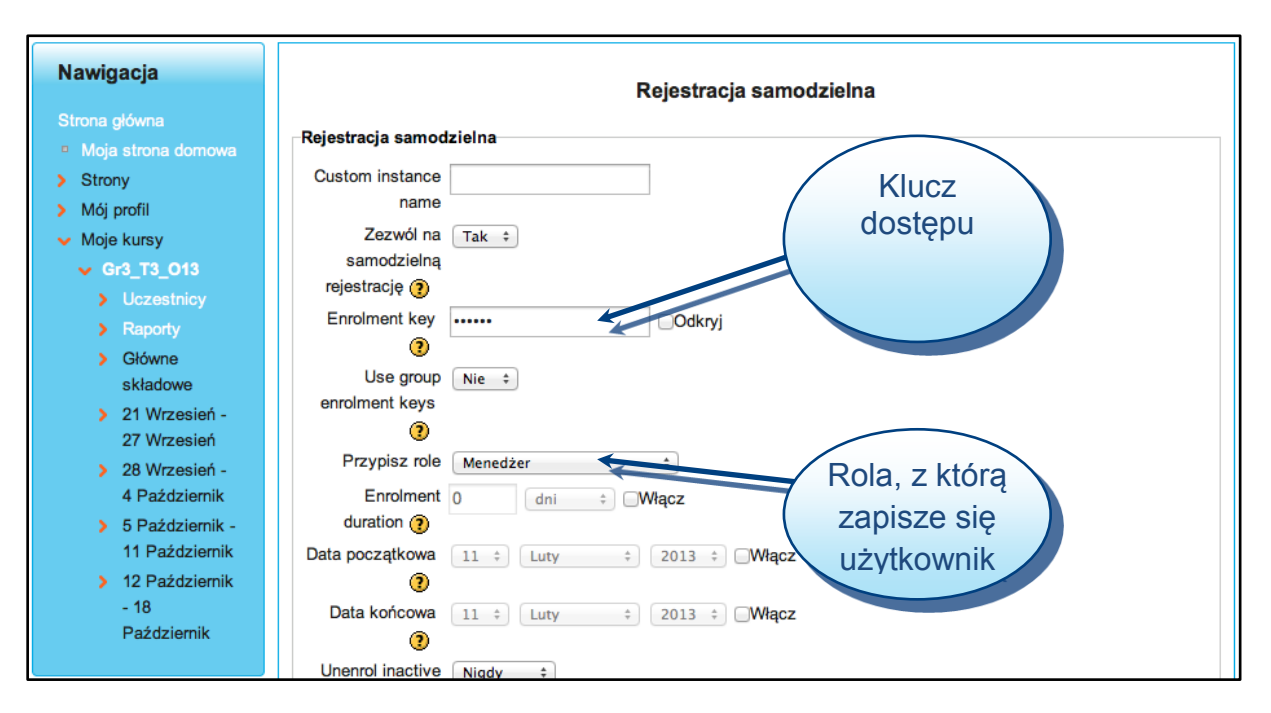

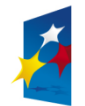

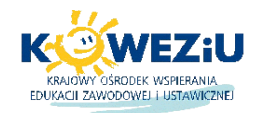

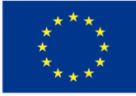

# **10. Moduł oceny**

Aby przejść do ocen w danym kursie należy w bloku *Ustawienia* wybrać opcję *Administracja kursem* **→ Oceny** pojawi się okno z dziennikiem ocen (rys. 37).

| Nawigacja                                                                                                    |                              |                      |                     | Dziennik ocen | ÷                                |
|----------------------------------------------------------------------------------------------------|------------------------------|----------------------|---------------------|---------------|----------------------------------|
| Strona główna<br><sup>n</sup> Moja strona domowa<br>Strony<br>×<br>Mój profil<br>×<br>$\vee$ Moje kursy<br>> Gr3_T3_013                                                |                              | Kurs dla uczestników |                     |               |                                  |
|                                                                                                    | Nazwisko T Imię              | Quiz "olimpijski" V  | <b>Exadanie 1 4</b> | Nowy quiz I   | $\bar{\chi}$ W całym kursie $\P$ |
|                                                                                                    | в<br><b>Korolczuk Henryk</b> |                      |                     |               |                                  |
|                                                                                                    | ₩<br><b>Uczeń Uczeń</b>      |                      |                     |               |                                  |
|                                                                                                    | Ogólna średnia               | ٠                    | ٠                   | ٠             |                                  |
| Administracja<br>×.<br>ocenami<br>Administracja<br>×<br>kursem<br>K Włącz tryb edycji<br>Edytuj ustawienia<br>> Użytkownicy<br>$\blacksquare$ Filtry<br><b>E</b> Oceny |                              |                      |                     |               |                                  |
| Kopia zapasowa                                                                                                    |                              |                      |                     |               |                                  |

**Rysunek 37. Okno z dziennikiem ocen**

W dzienniku ocen jest dostęp do wszystkich użytkowników zapisanych na kurs oraz wszystkich zadań dostępnych w kursie, teraz wystarczy wybrać dane zadanie aby zobaczyć jakie oceny za nie zostały wystawione lub w celu wystawienia ocen ręcznie. Rys. 38 przedstawia przykład ocen wystawionych w quizie.

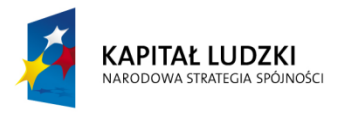

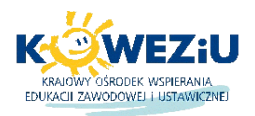

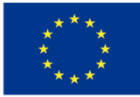

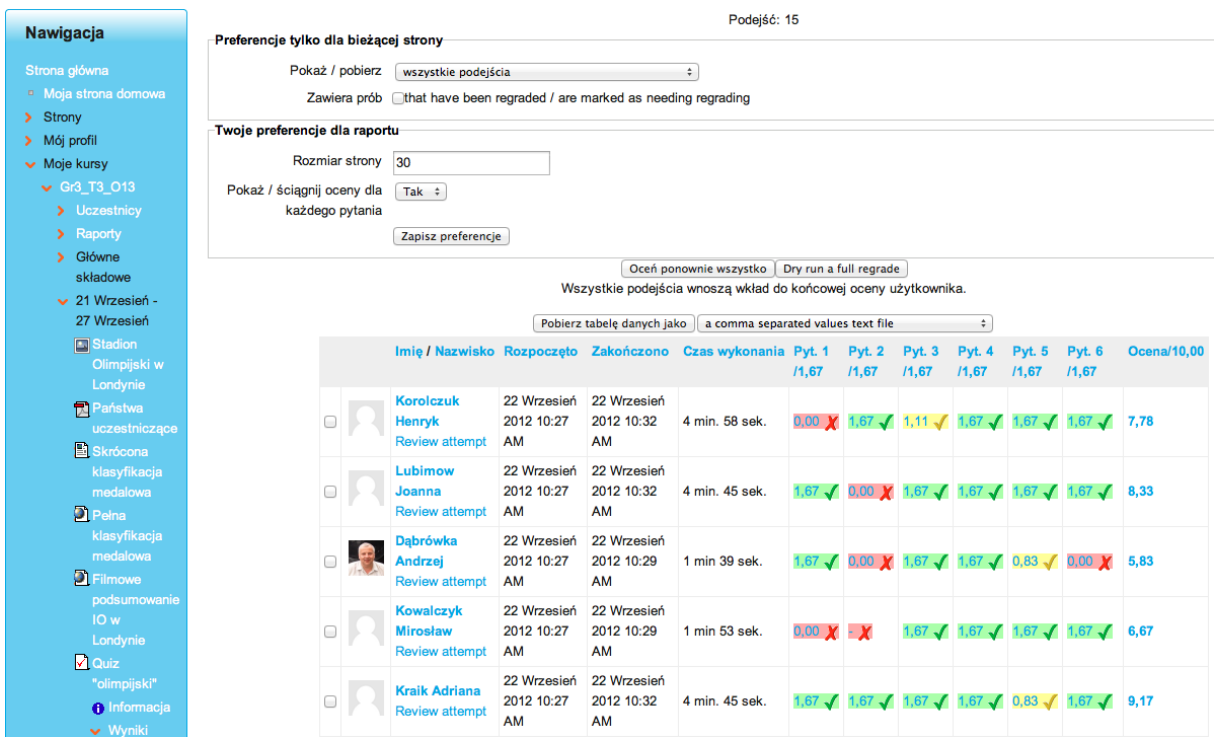

**Rysunek 38. Przykład ocen w quizie**

# **11. Moduł raporty**

W Moodle są dostępne raporty następującego typu:

*Raporty aktywności w kursie* – są dostępne dla nauczyciela poprzez opcję *Raporty* w bloku *Administracja*, pokazują aktywność użytkowników w określonym kursie dotyczącą wybranych elementów, nie ma w nich porównania aktywności w różnych kursach,

*Raporty aktywności użytkownika* – są dostępne w profilu użytkownika w karcie *Raport aktywności* i dotyczą działań użytkownika tylko w aktualnym kursie.

Poniżej na rys. 39 przedstawiono przykładowe okno z raportami w kursie.

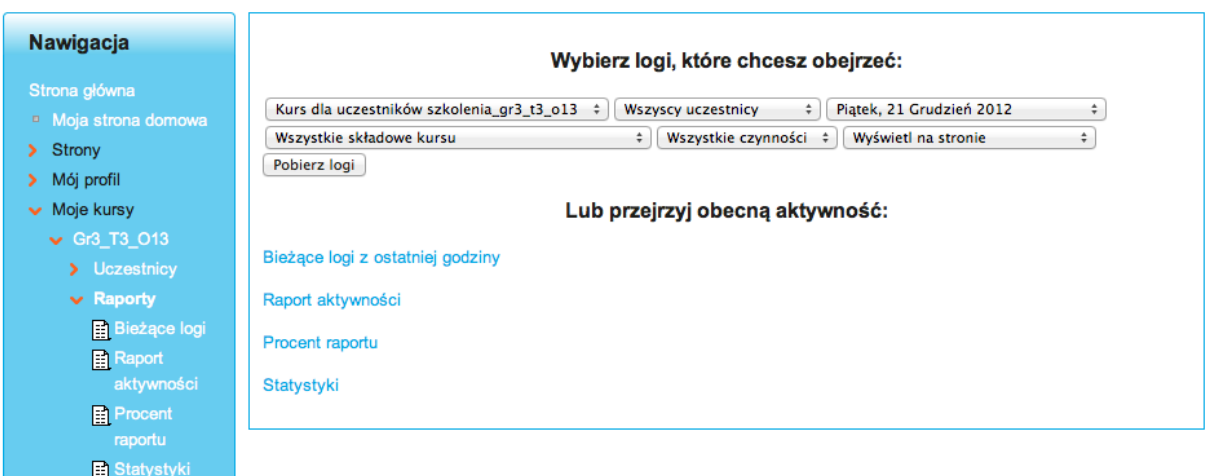

**Rysunek 39. Okno z opcją wyboru raportów w kursie**

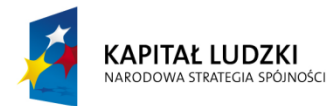

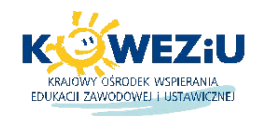

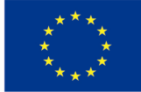